#### Eclipseデバッガを活用す るための31のTips 近藤寛喜(@kompiro) [kompiro@gmail.com](mailto:kompiro@gmail.com)

Thanks @shuji\_w6e

### 日的

- o Java開発でEclipseを使ってるエンジニアがデバ ッグ時に知っておくと得なTipsをまとめました。
- Q&A形式です。
- 基本編と応用編があります。
- 基本編でも、まとめている時に「これはいい」と 思った機能があったので、そちらも是非目を通し てくだされば。
- デバッグ例のソースコードは [https://](https://github.com/kompiro/debug-donutstore) github. com/kompiro/debug-donutstore に公開

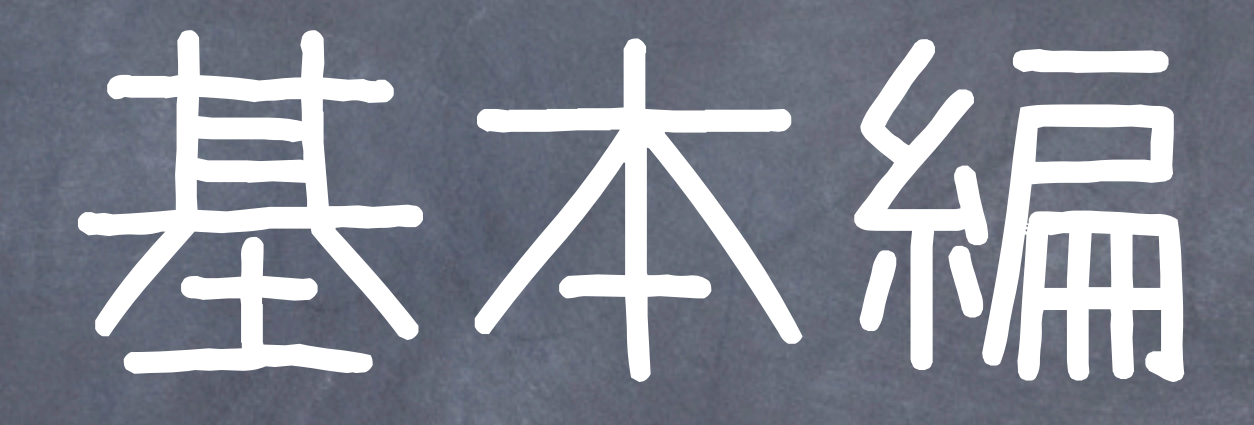

### Q1.デバッグするにはどう すればよいですか?

### 1. ブレークポイントを設定 します

#### 設定したい行の左端をダブルクリック

J DonutsStore.java & J Customer.java

J Donut.j

public static void main(String[] args) { DonutsStore store = new DonutsStore(  $Customer = new Customer()$ ; customer.enter(store); Donut chocolateDonut = new Donut(Don customer.choice(chocolateDonut); customer.buy();

# 2. Debug Launcherから起 動します。

#### ツールバー上にある虫アイコンをクリック

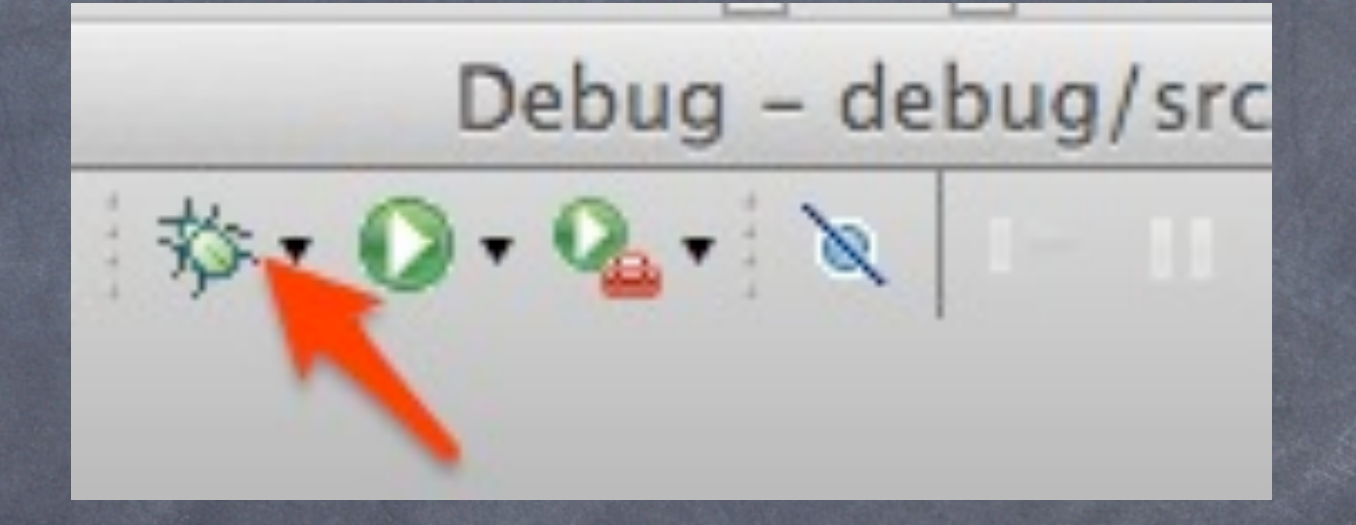

#### パースペクティブの切 り替えを勧められます。 デバッグ時はデバッグ用のパースペクティブにし ましょう(Yesを選んでください。)

#### **Confirm Perspective Switch**

This kind of launch is configured to open the Debug perspective when it suspends.

This Debug perspective is designed to support application debugging. It incorporates views for displaying the debug stack, variables and breakpoint management.

Do you want to open this perspective now?

Remember my decision

 $000$ 

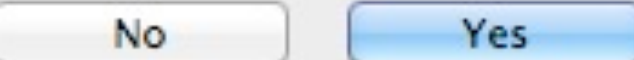

### 4. 設定した場所からデバ ッグが開始されます。

#### 緑色の行が、実行中の行です。

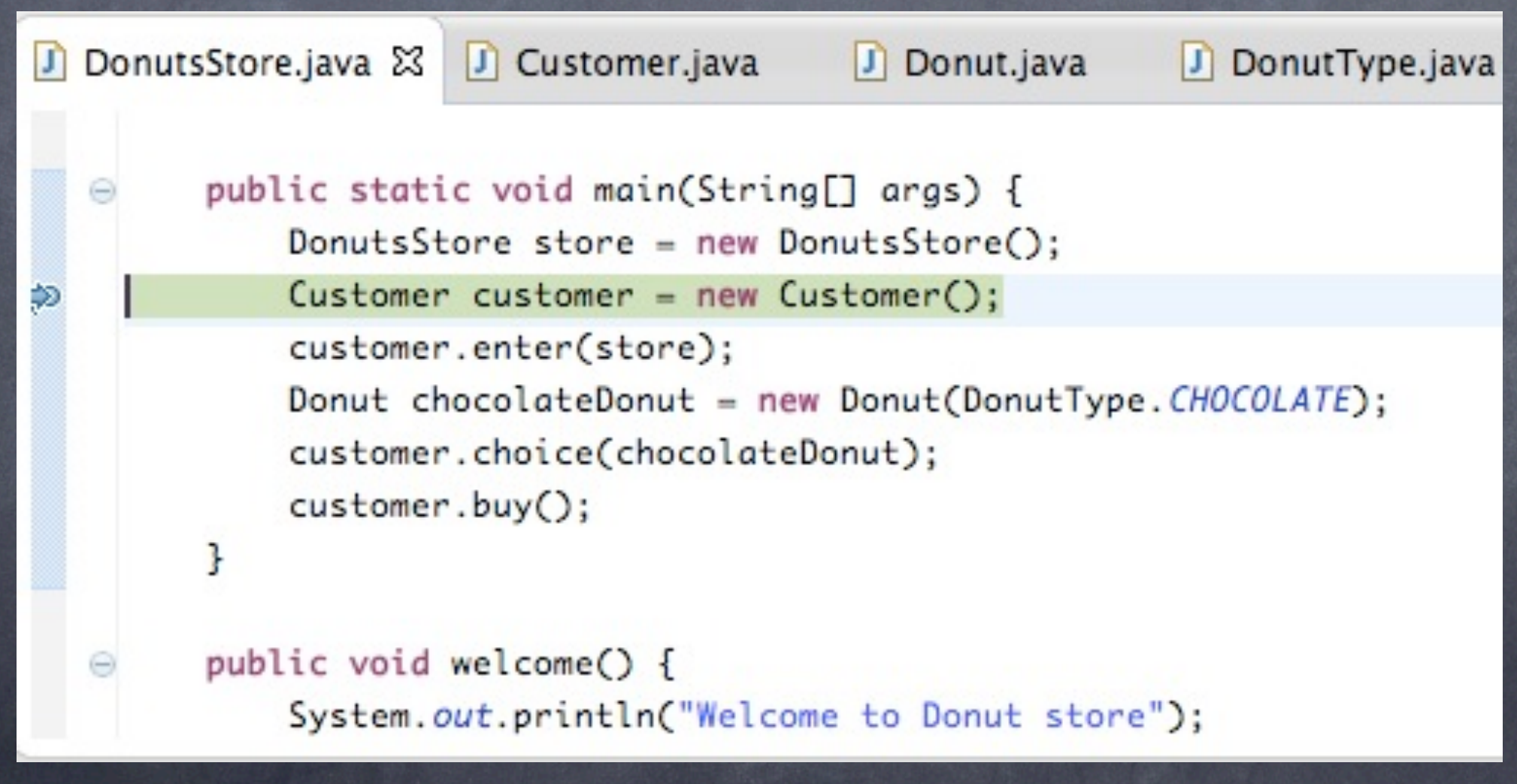

# 5. 設定した場所からデバ ッグが開始されます。

#### デバッグビュー(Debug)もこんな感じになります。

#### 莎 Debug 23

- DonutsStore [Java Application]
	- debug.DonutsStore at localhost:52817
		- Thread [main] (Suspended (breakpoint at line 9 in DonutsStore))
			- E DonutsStore.main(String[]) line: 9
		- /Library/Java/JavaVirtualMachines/jdk1.7.0\_25.jdk/Contents/Home/bin/java (20)

 $\circ$  =  $\Box$ 

### 02. 毎回デバッグパースペ クティブへの切り替えを聞 かれて鬱洞しいです。な んとかなりませんか?

Thanks @yujiorama

## A.ダイアログにチェックを 入れると出なくなります。

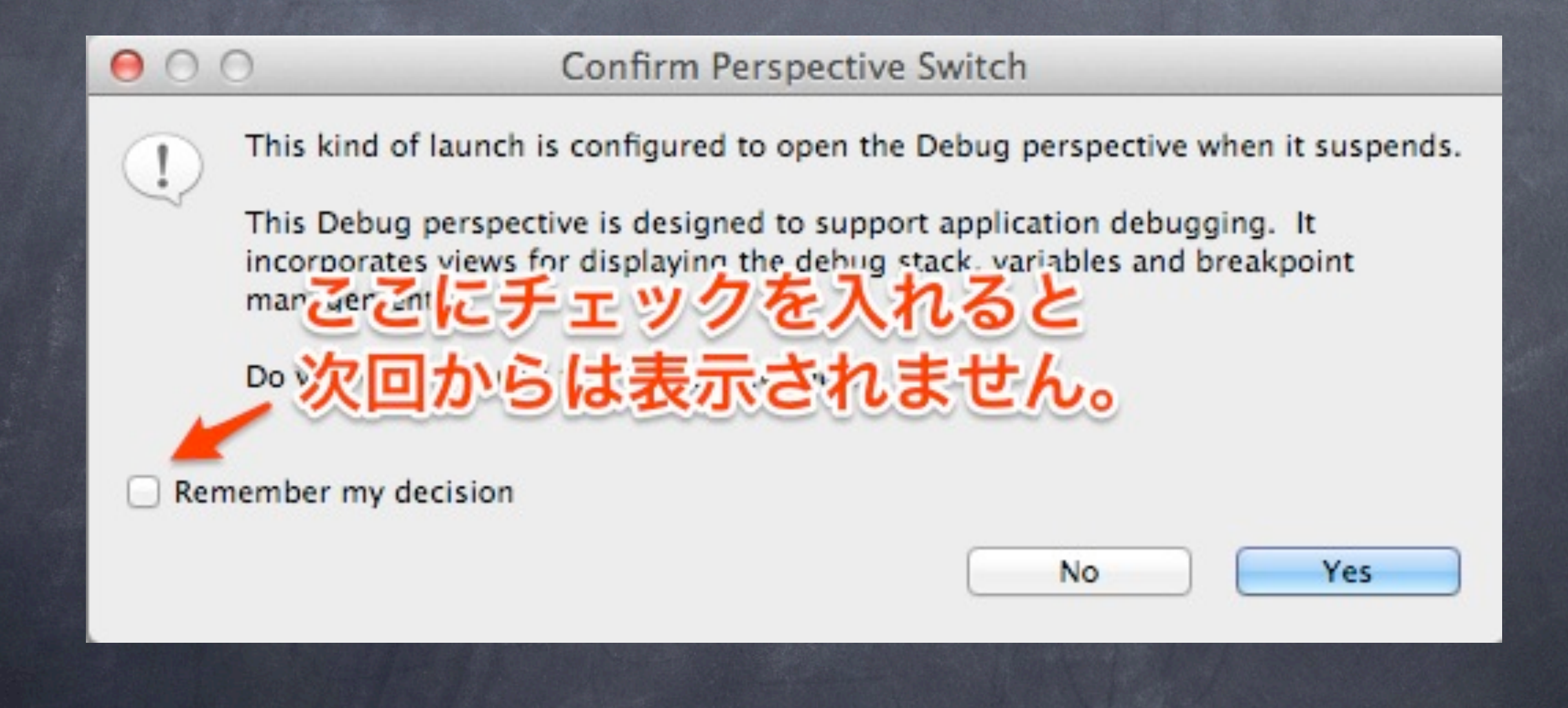

### Q3. デバッグパースペクテ ィブにはどんなビューが ありますか?

# A. 基本はこんな感じ

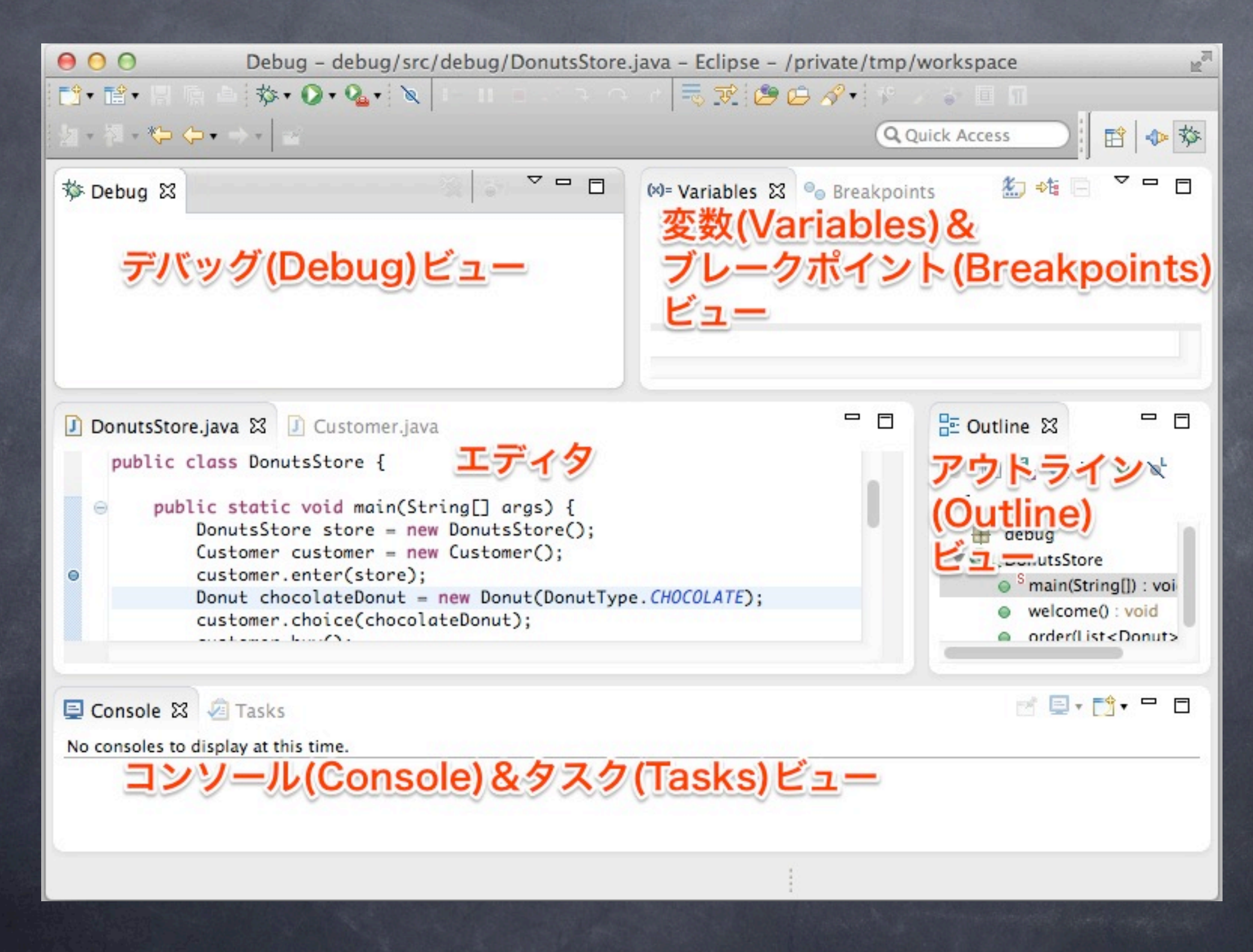

## 下記を追加しておくと便利

• Display(表示)ビュー Expressions(式)ビュー この2つは後で解説します。

### Q4. 実行中の変数の値を 見るにはどうすればよい ですか?

# A1. 変数ビュー(Variables) で見る

#### 変数ビューではオブジェクトの内容を見られるよ

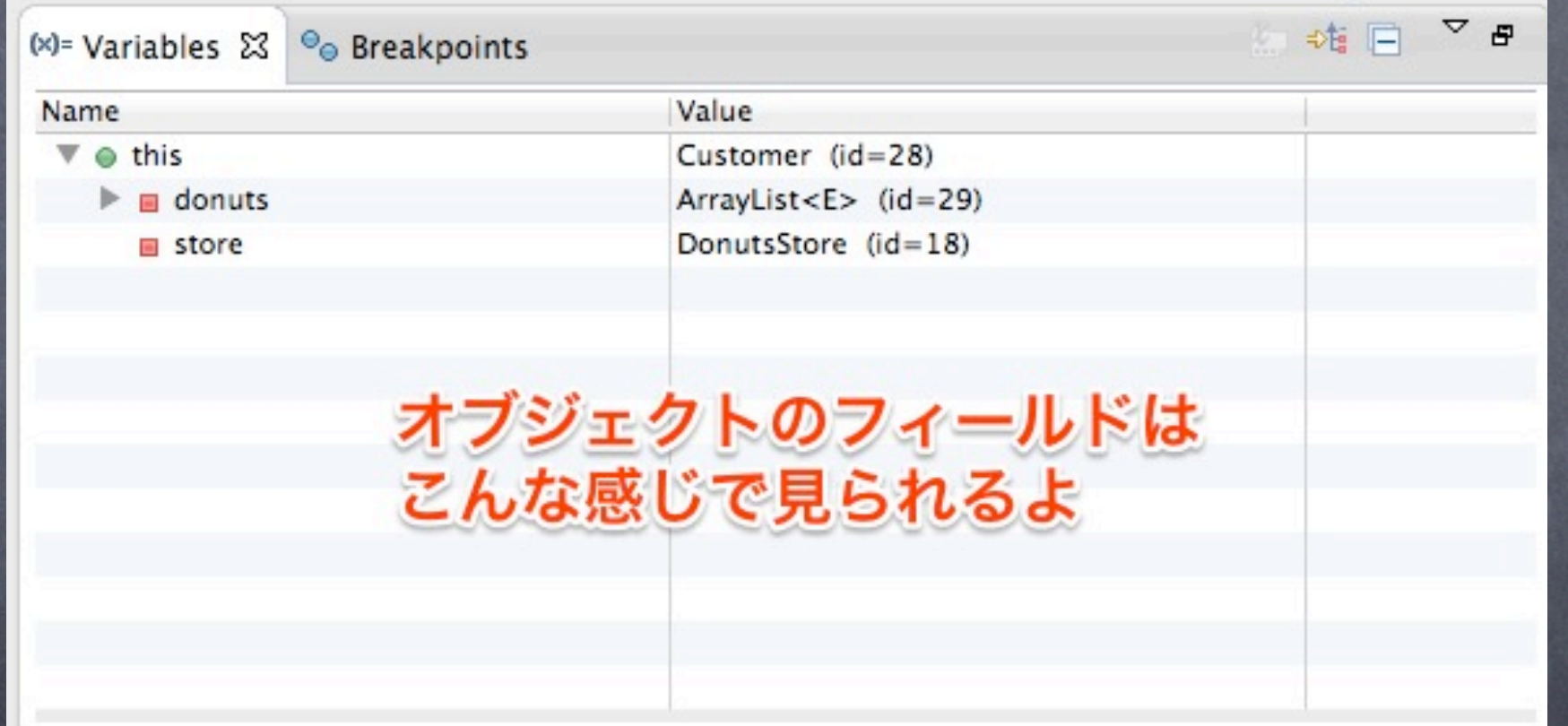

# A2. Inspectを実行する

#### 1.見たい変数(下例:store)を選択して、右クリック

#### 2. Inspectを選択

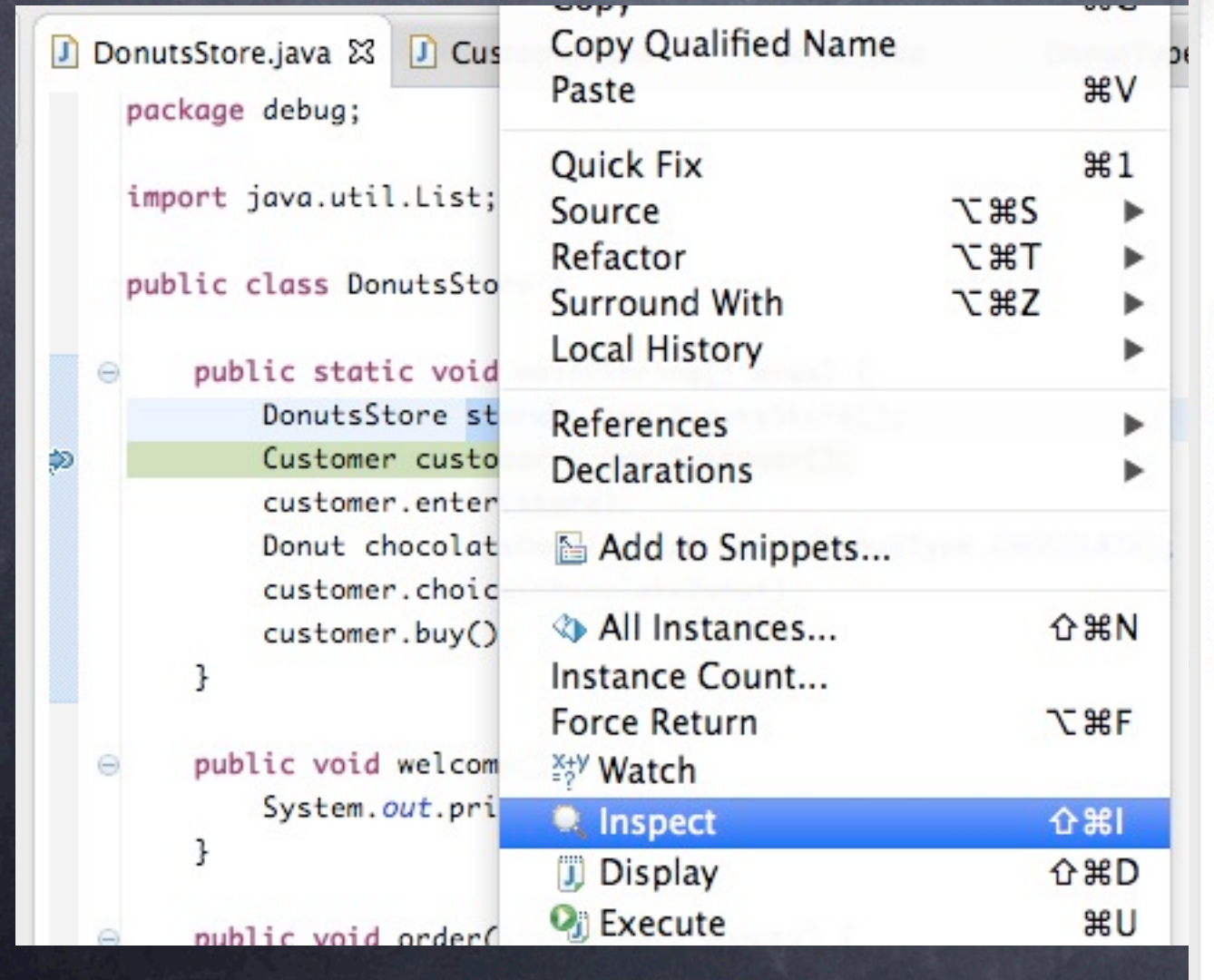

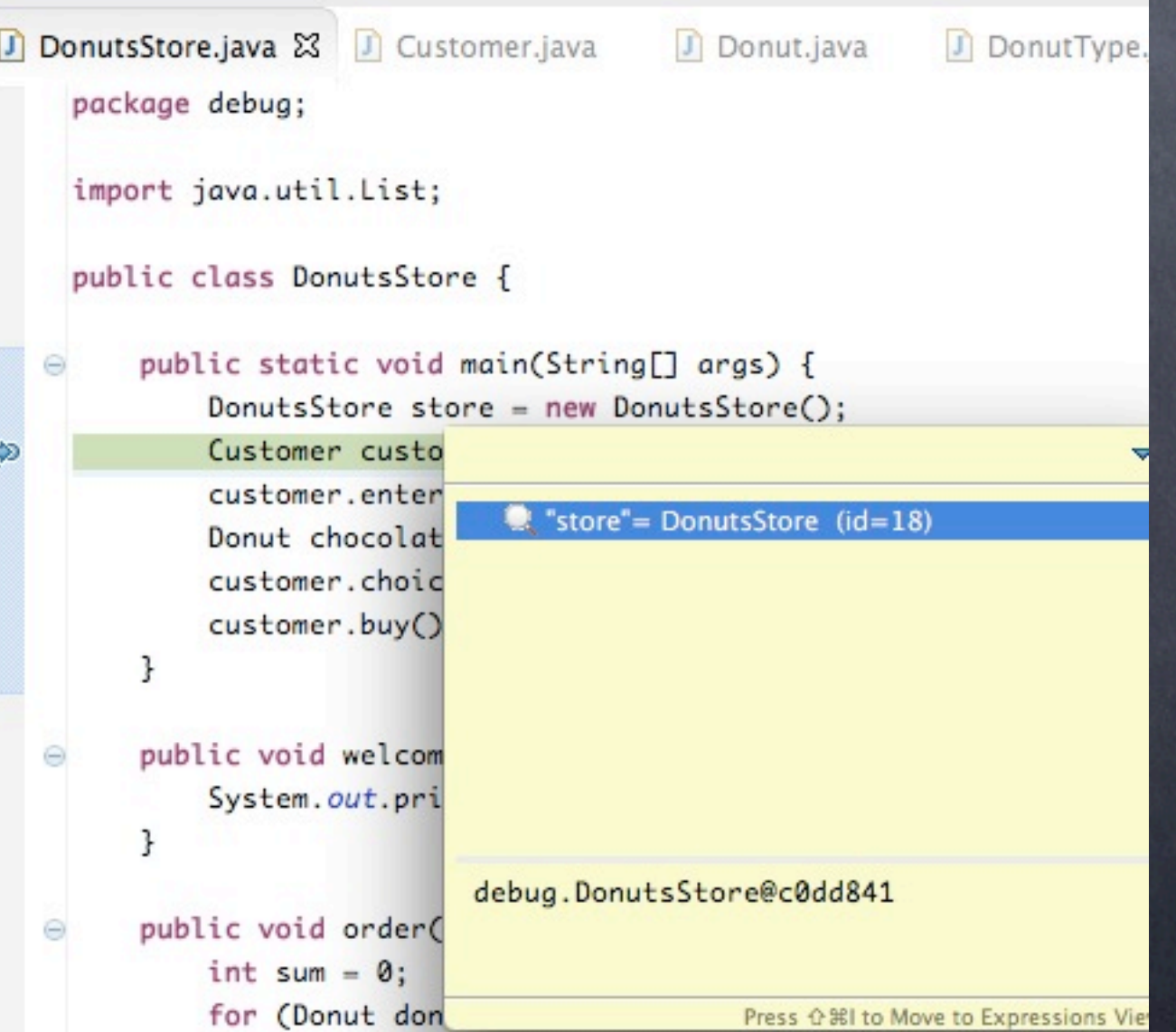

# A3. 式(Expressions)ビュ 一で監禁

1.監視したい変数(下例:donuts)を選択して、右クリック

#### 2. Watchを選択

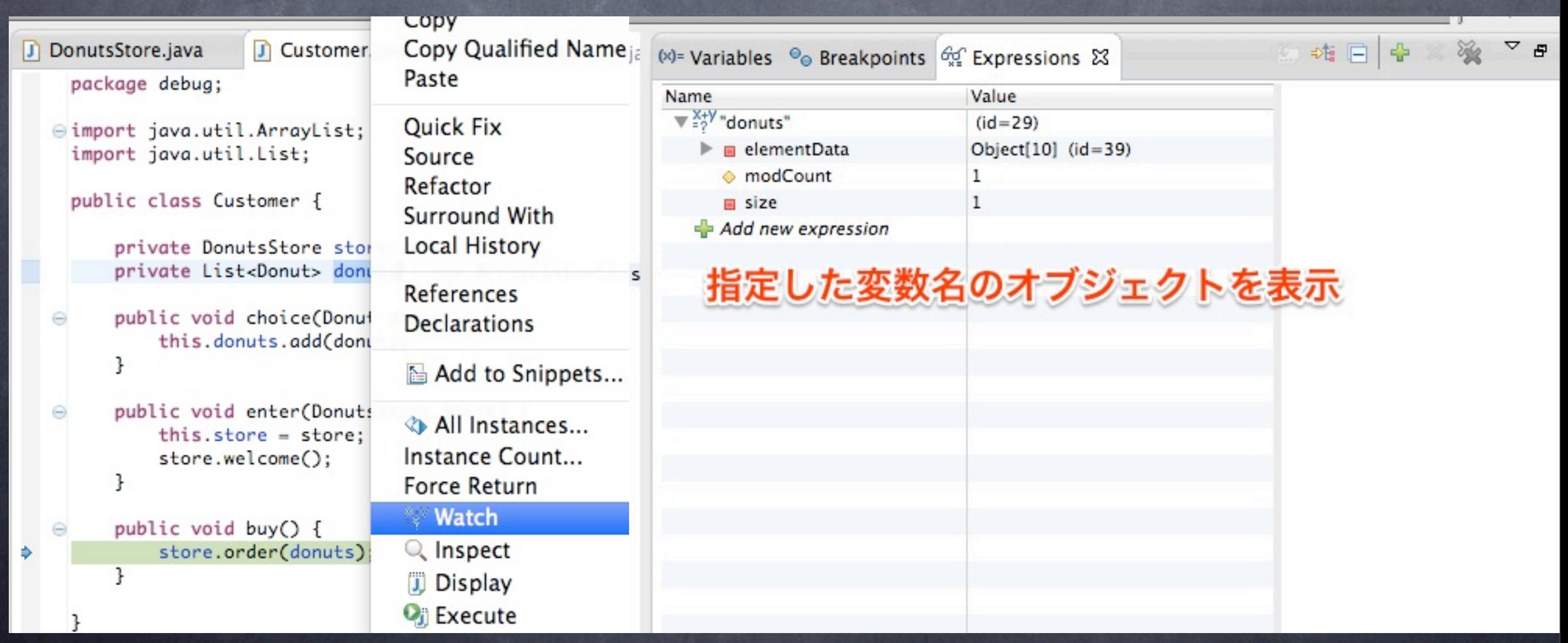

# ちなみに式ビューでは

#### 式が書ける。

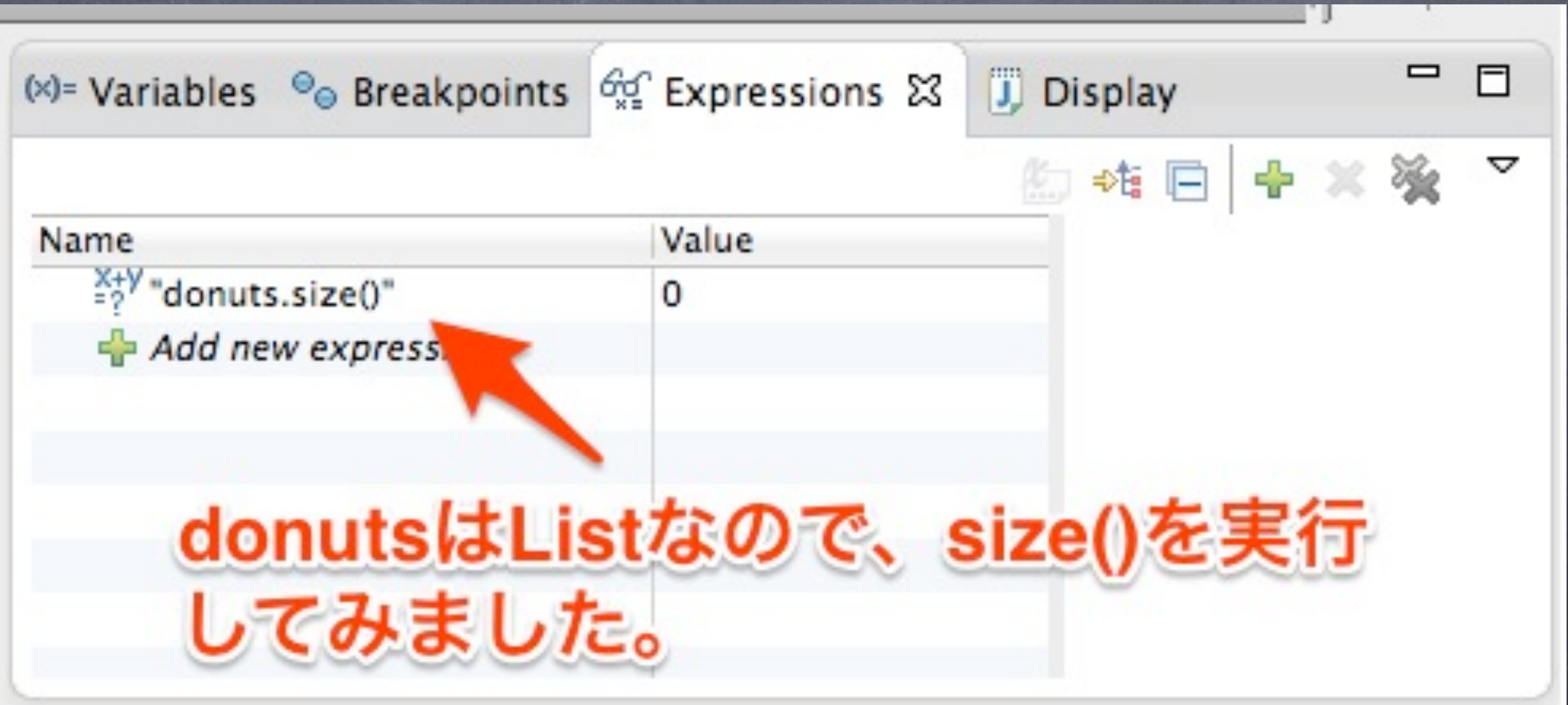

### Q5. 実行中の変数の値を 書き換えるにはどうすれば こいですか?

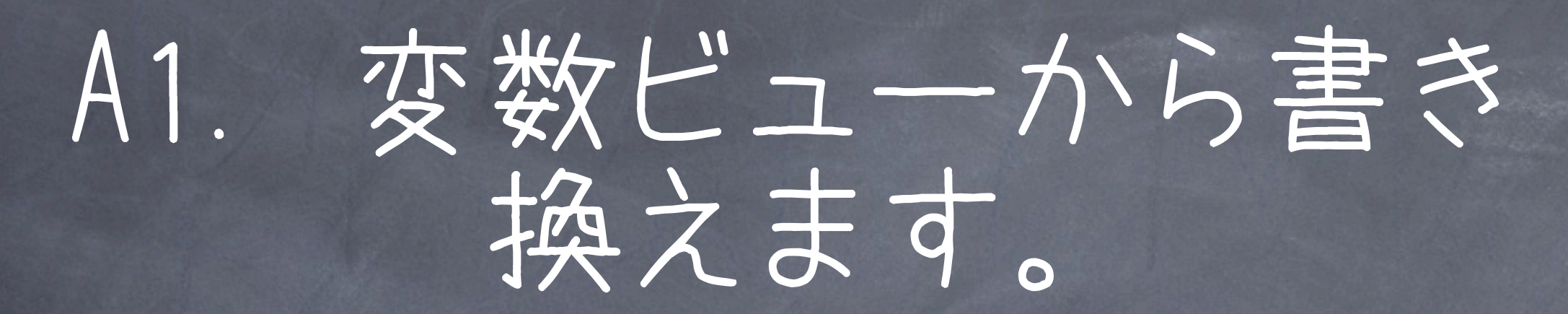

#### 1.該当の変数を探しだす

2. 右クリック->Change Value...

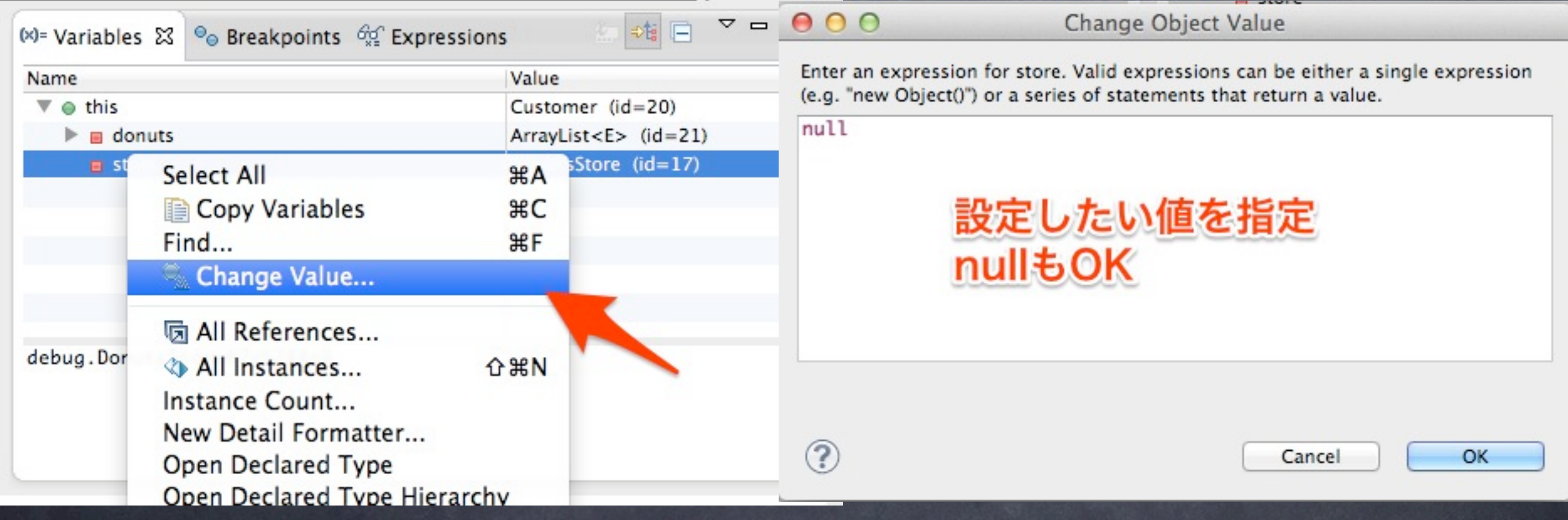

### A2. 表示(Display)ビュー から書き換えます。 1.Displayビューを表示(Window->Views->Display) 2.コードを入力、選択し、Execute

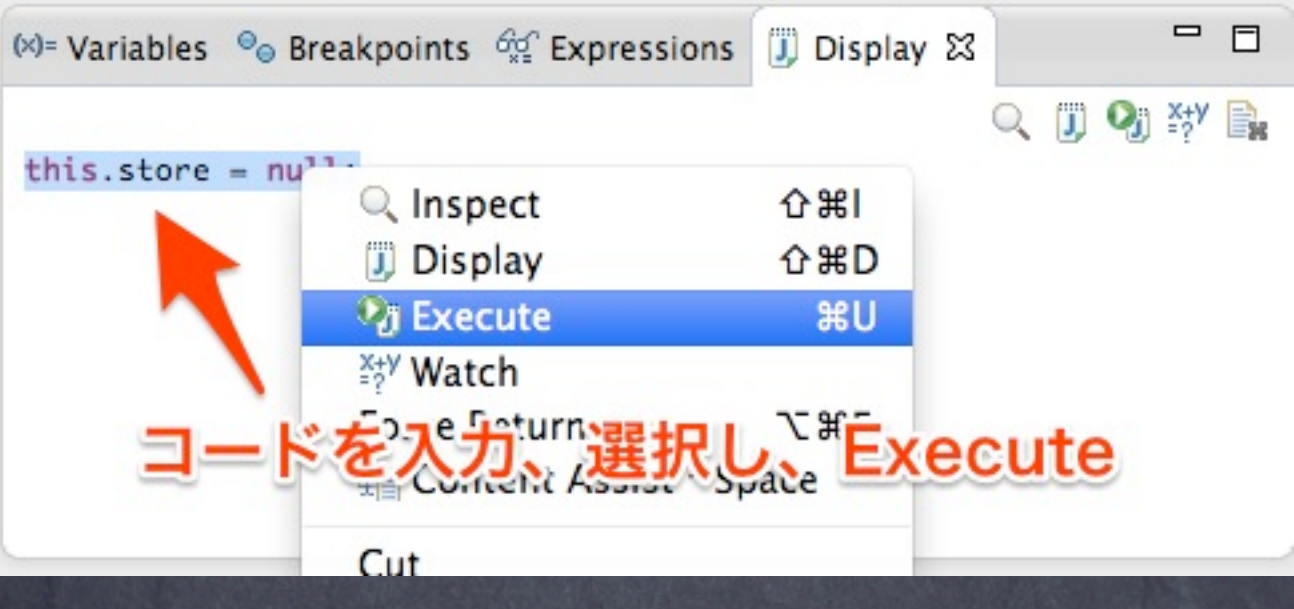

### Q6. 実行中のブレークポ イントを一時的に無効にで さますか?

### A1.ブレークポイントの 無効化

#### 1.Shift+ダブルクリック

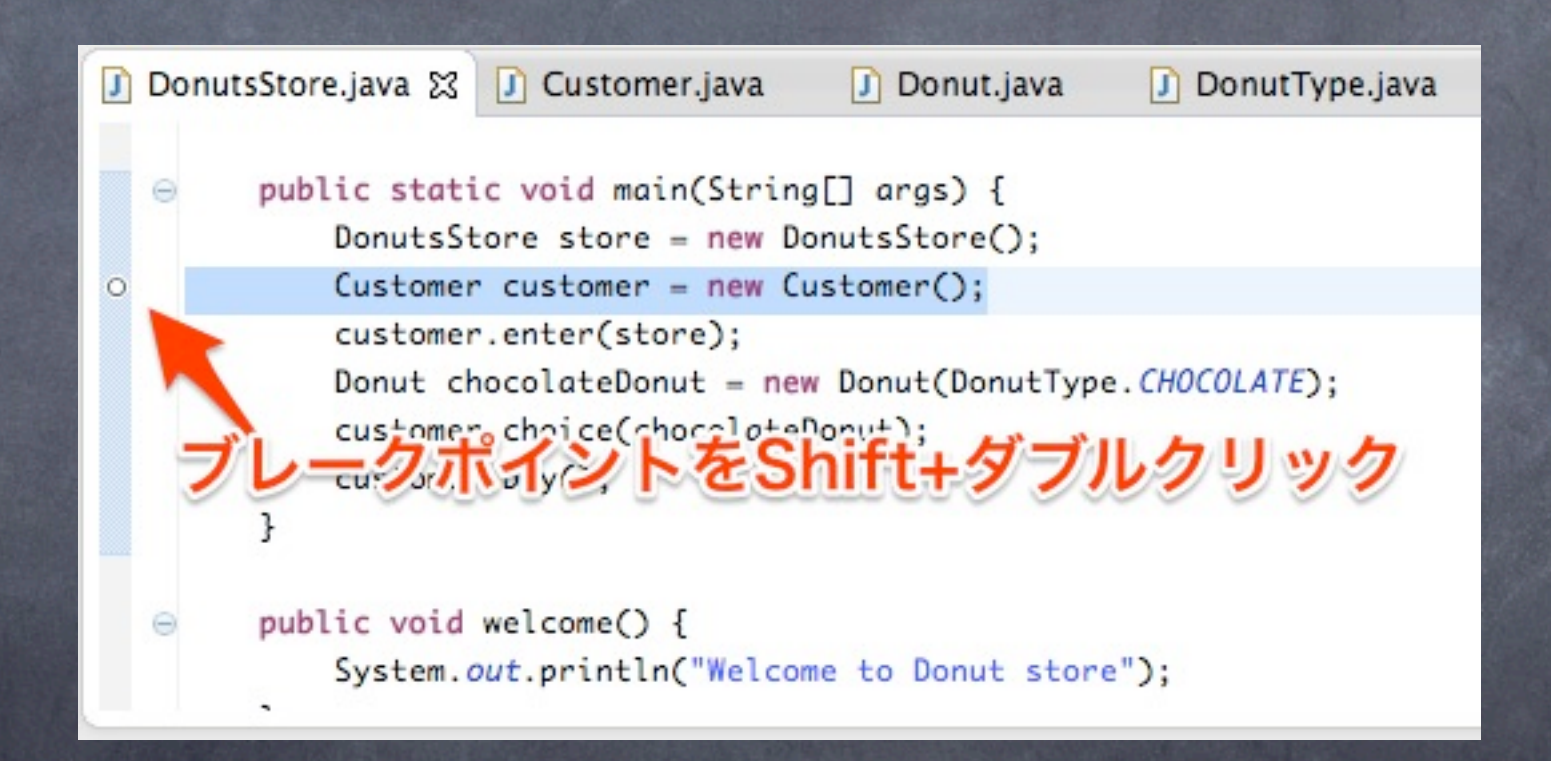

### A1.ブレークポイントの 全無効化

#### 1.ツールバー上のSkip All Breakpointsをクリック

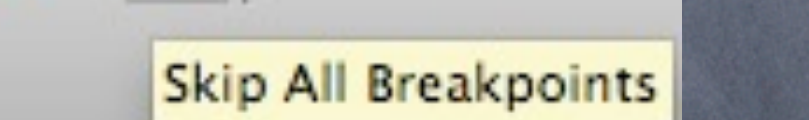

※ ● 2 2

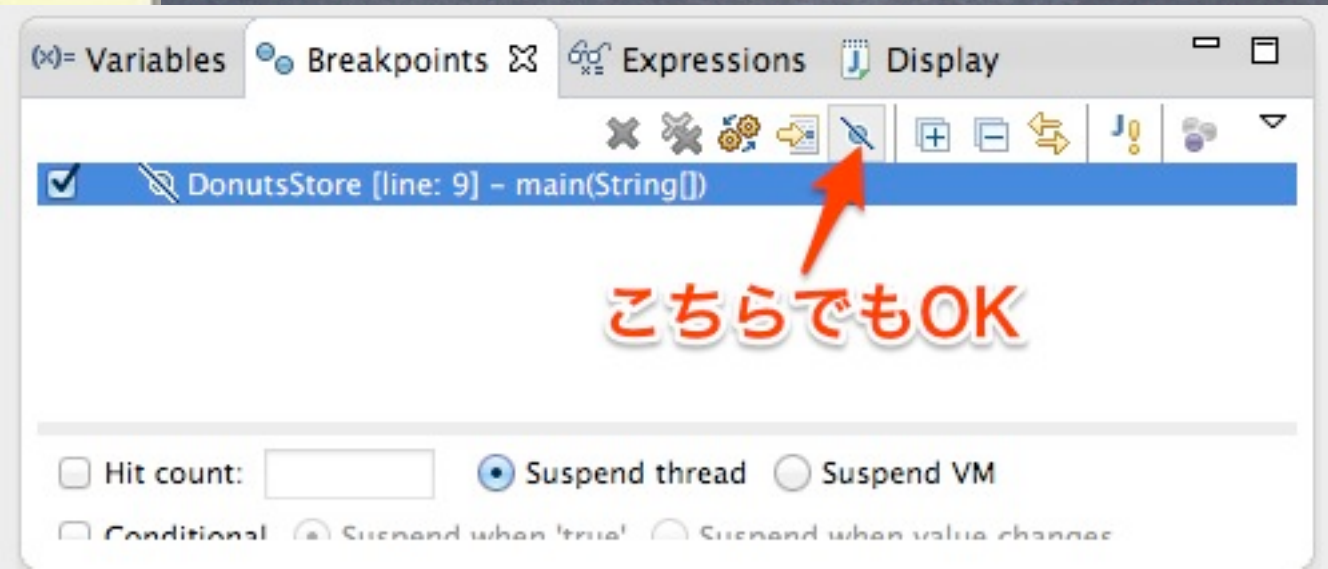

### Q7. 便利なショートカット を教えて下さい。

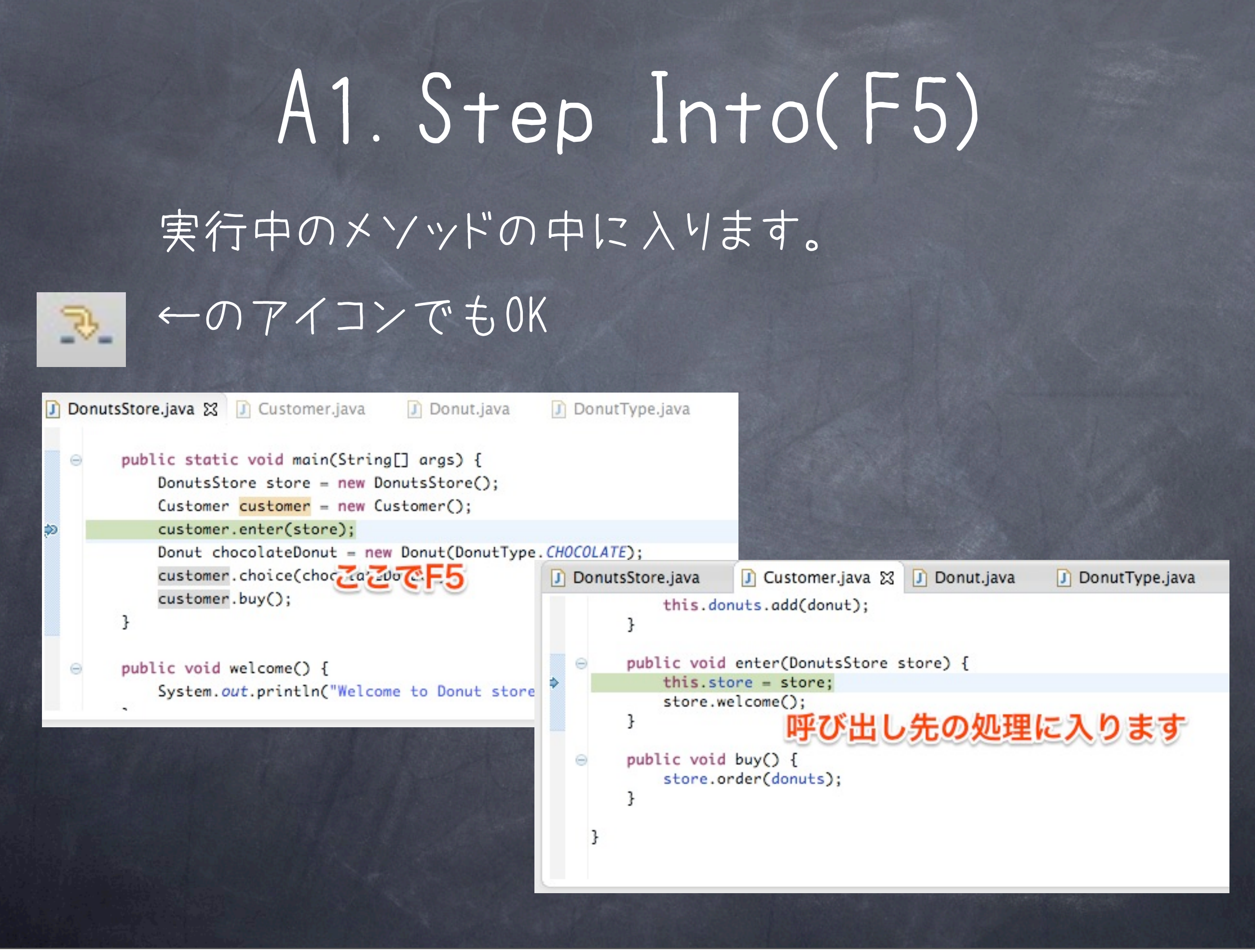

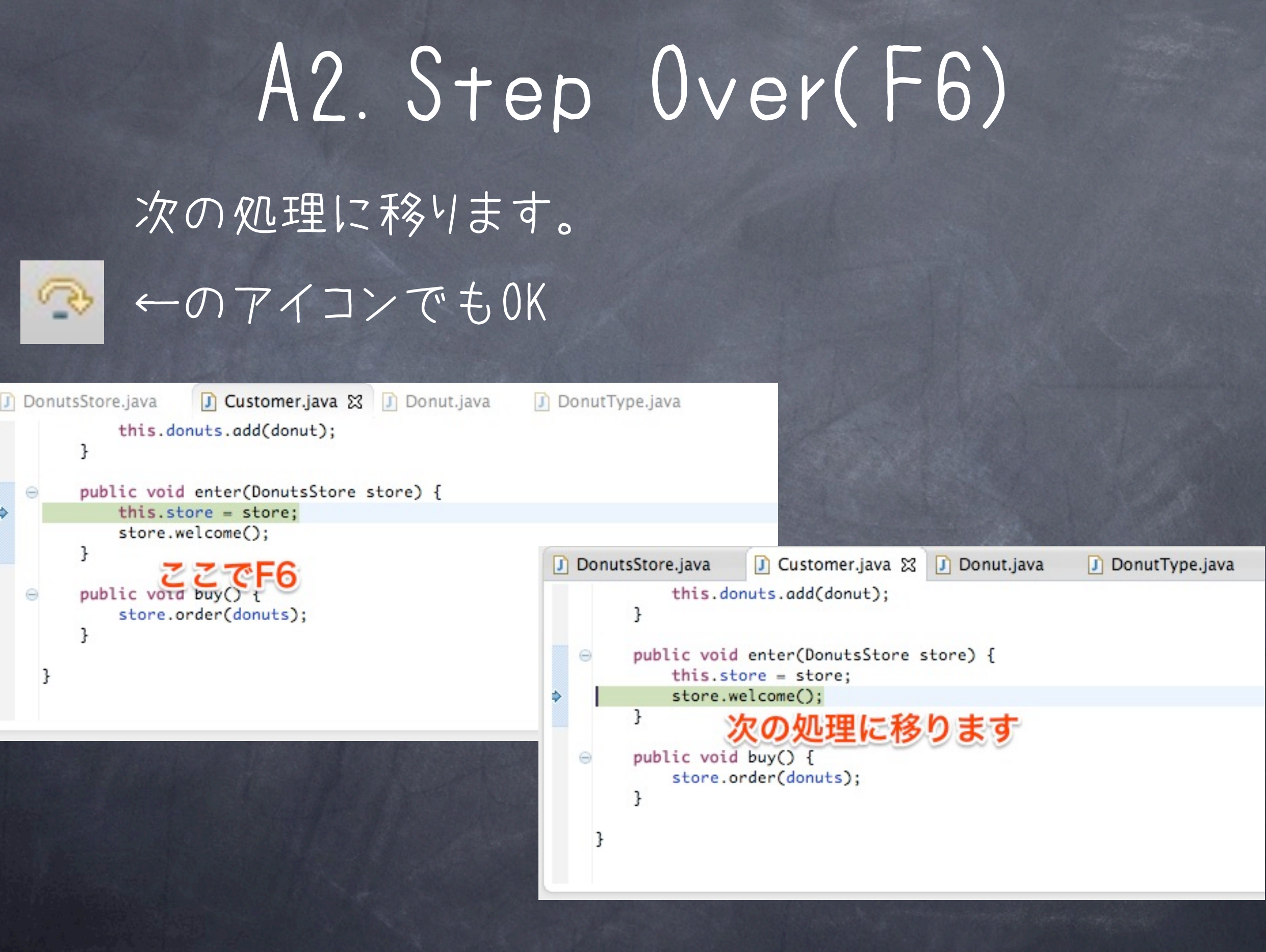

# A3.Step Return(F7) 現在のメソッド処理を終えます。

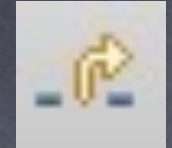

#### ←のアイコンでもOK

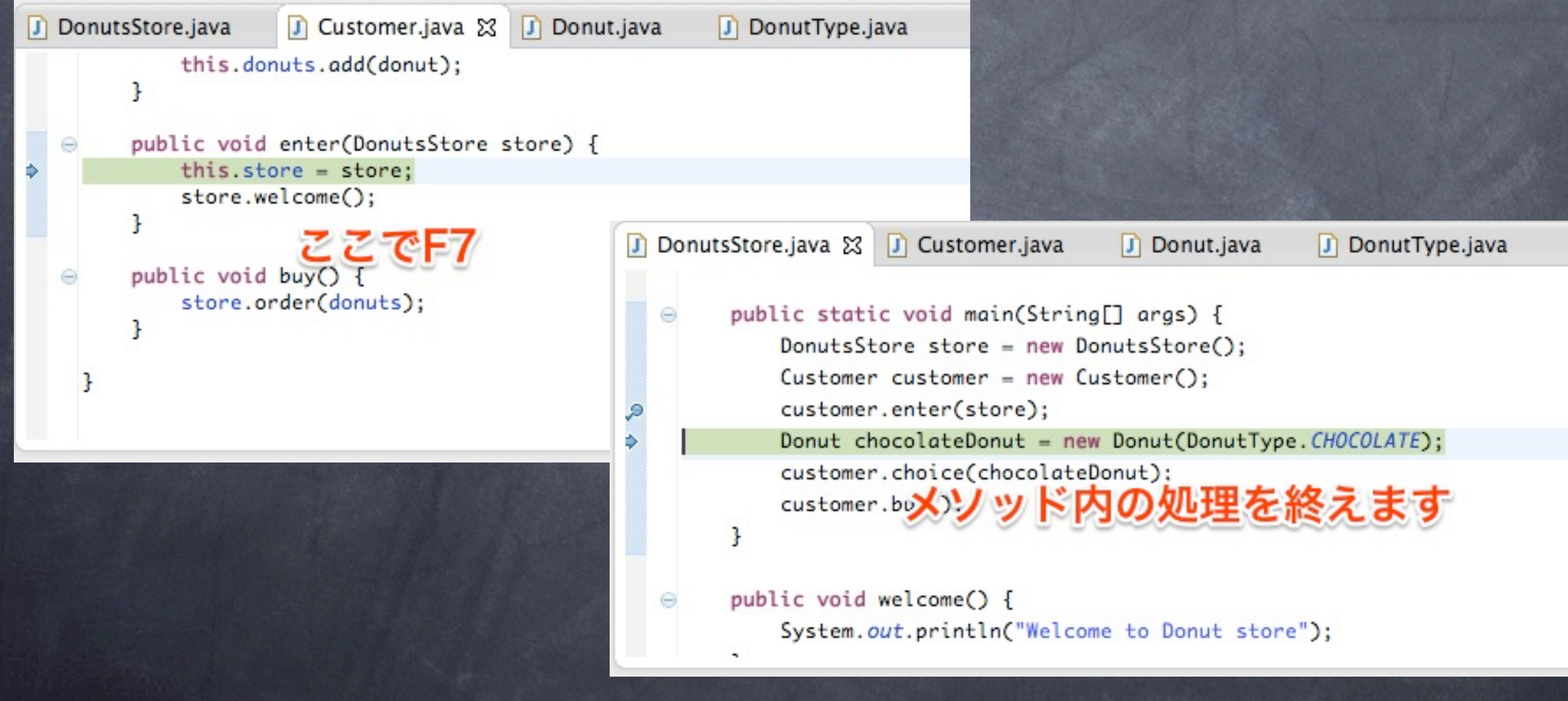

# A4.Resume(F8) 次のブレークポイントまで処理を飛ばします。

#### ←のアイコンでもOK

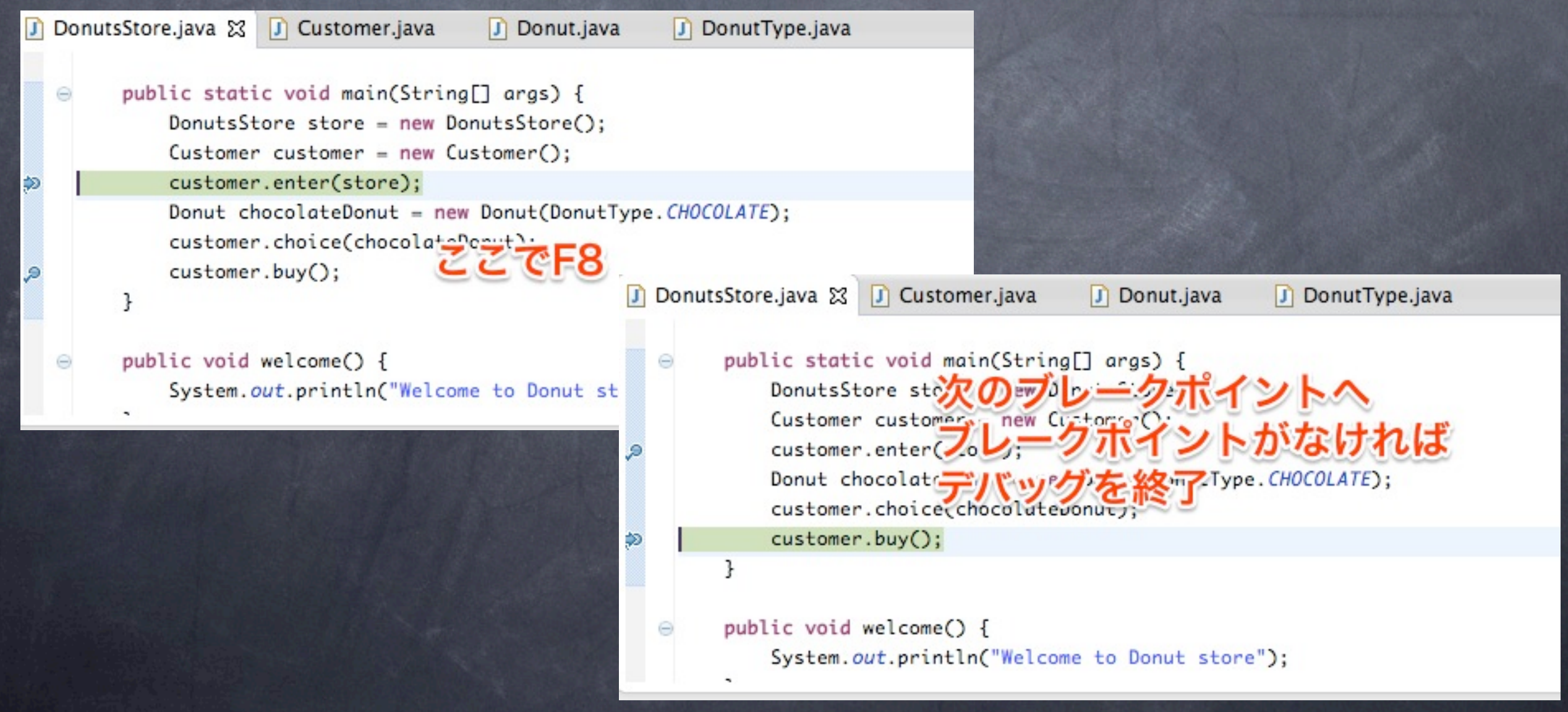

### A5.Run to Line(Ctrl+R) カーソルのある行まで処理を飛ばします。 右クリックからも実行可(Mac:Command+R)

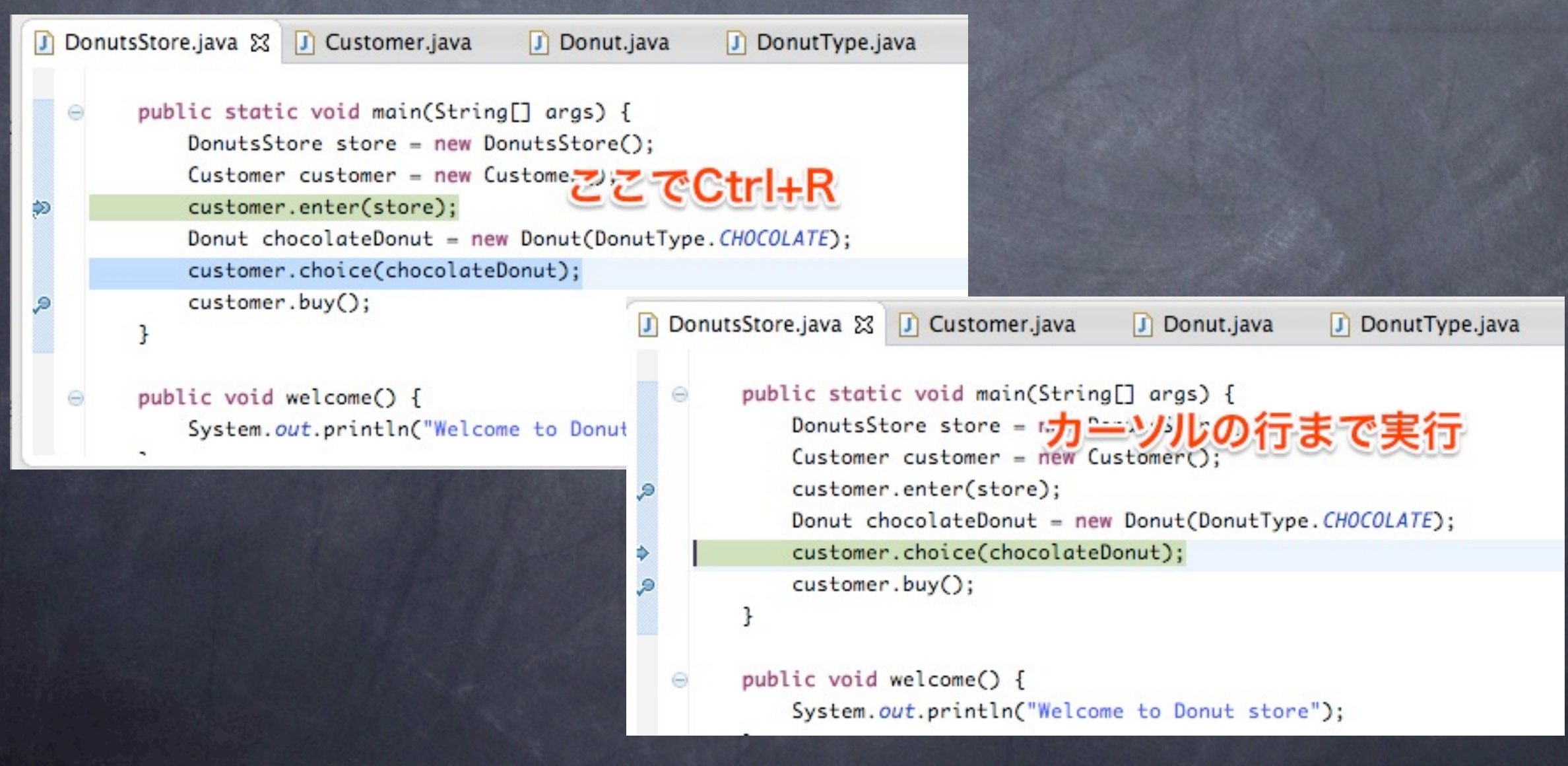

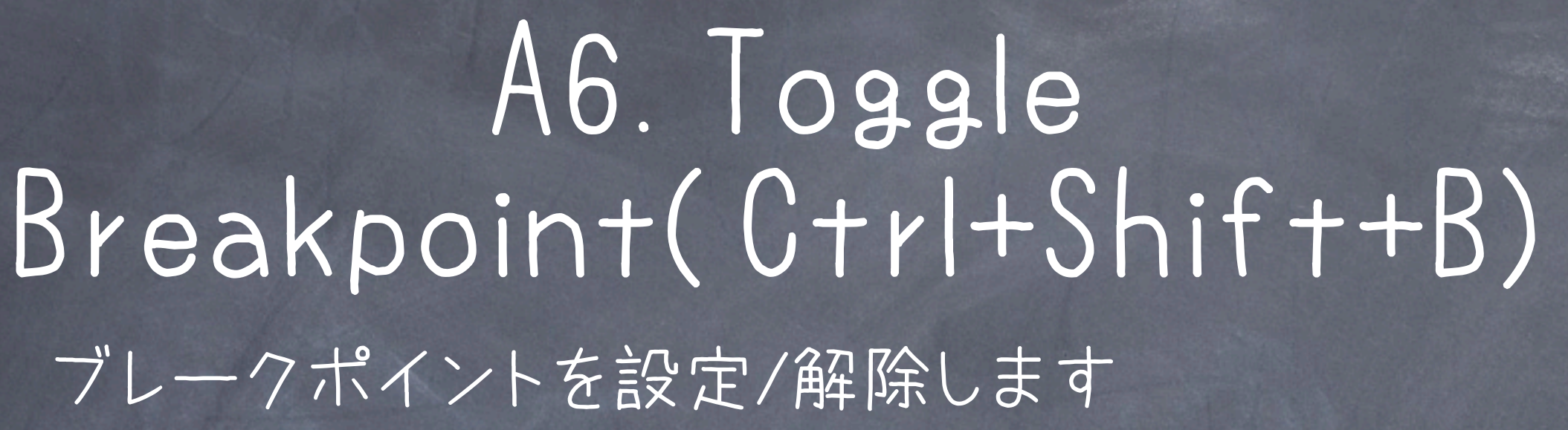

#### (Mac:Command+Shift+B)

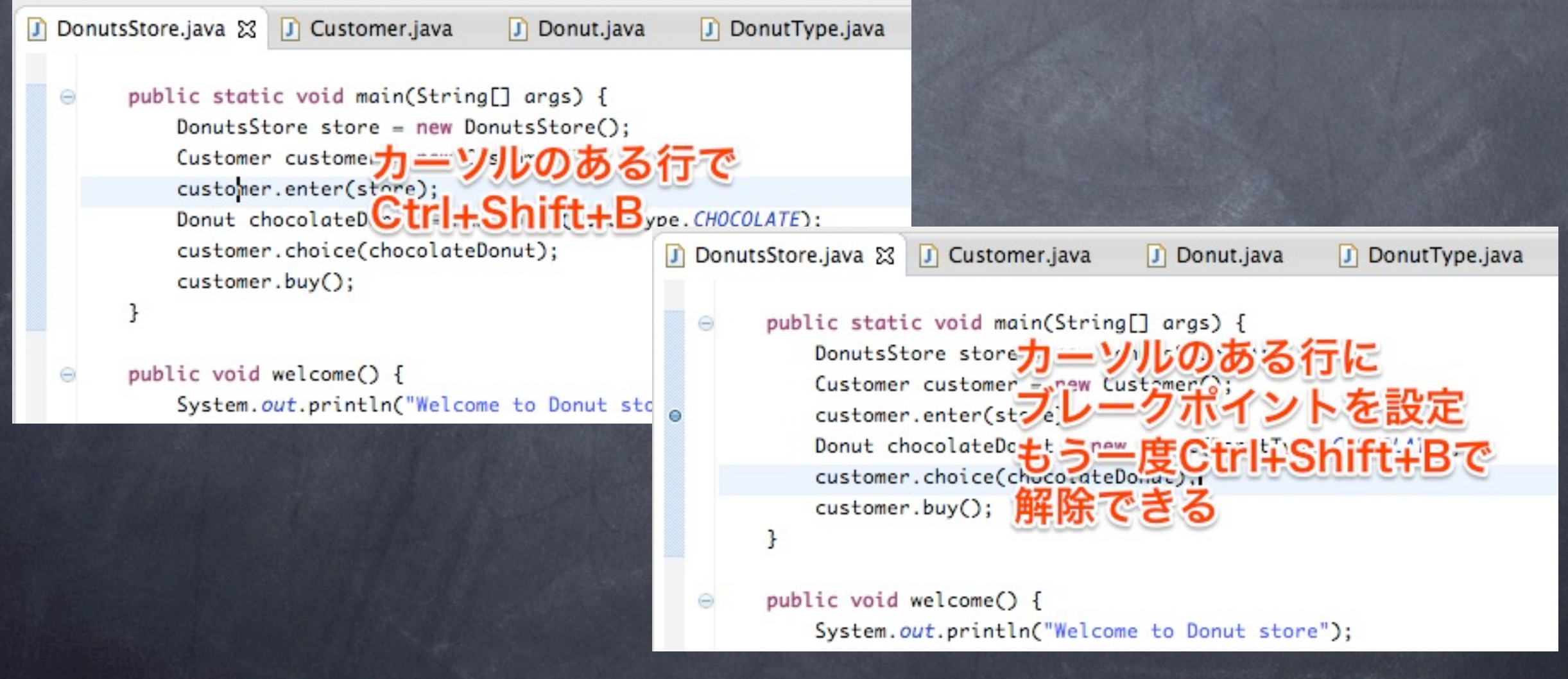

### A7.Disable Breakpoint(Shift+Double Click)

#### ブレークポイントを無効にします

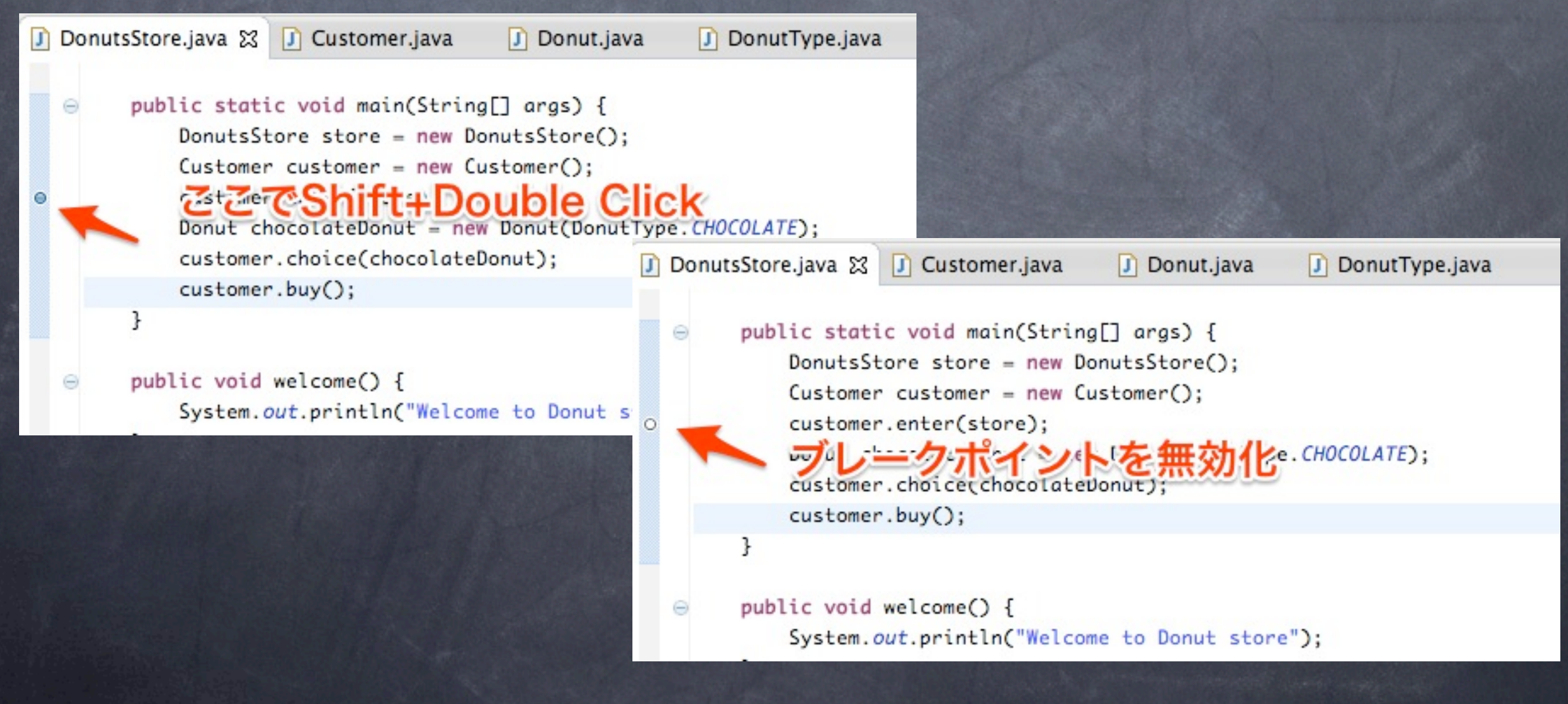

### A8.Debug(F11)

#### 前回実行したデバッグを再実行します。

#### (Mac:Command+F11)

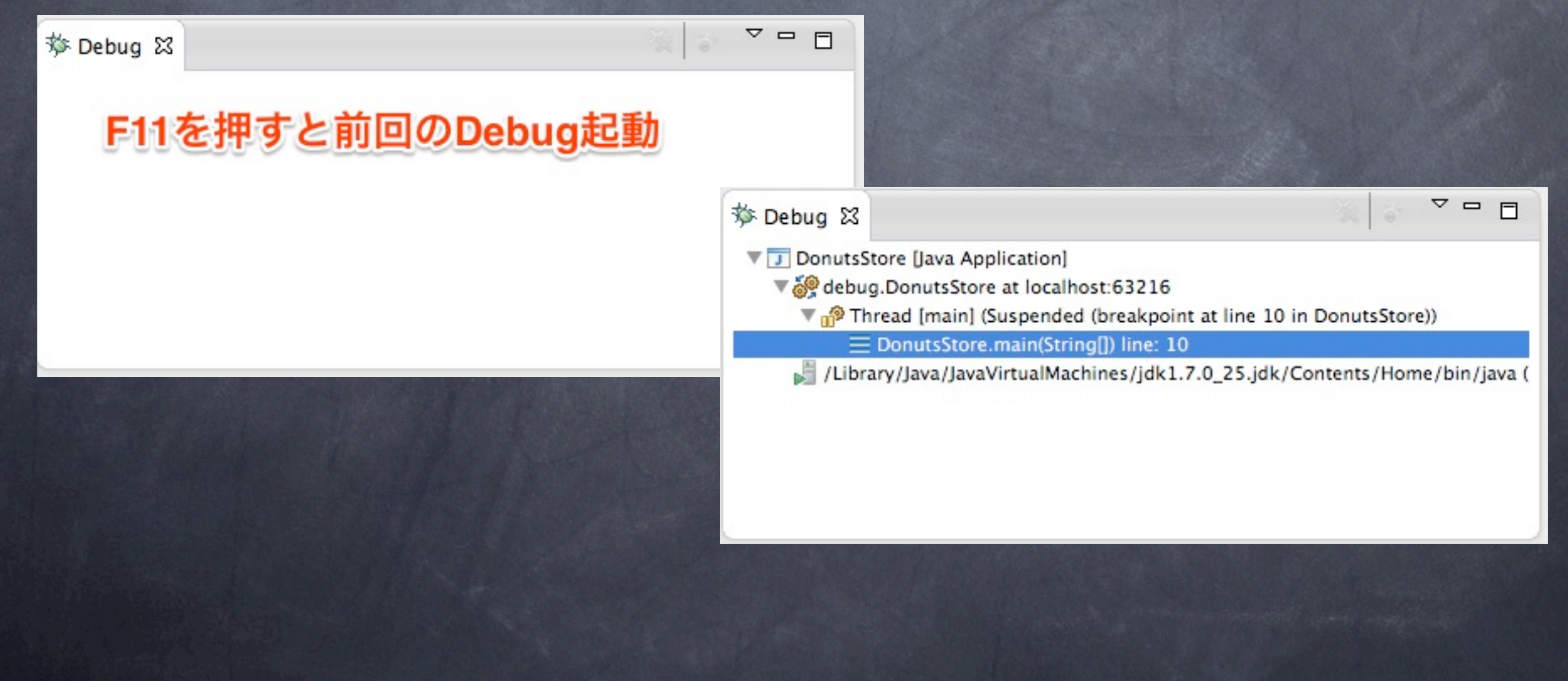

#### Q8.クラスにブレークポイ ントを貼るとどうなります **?**

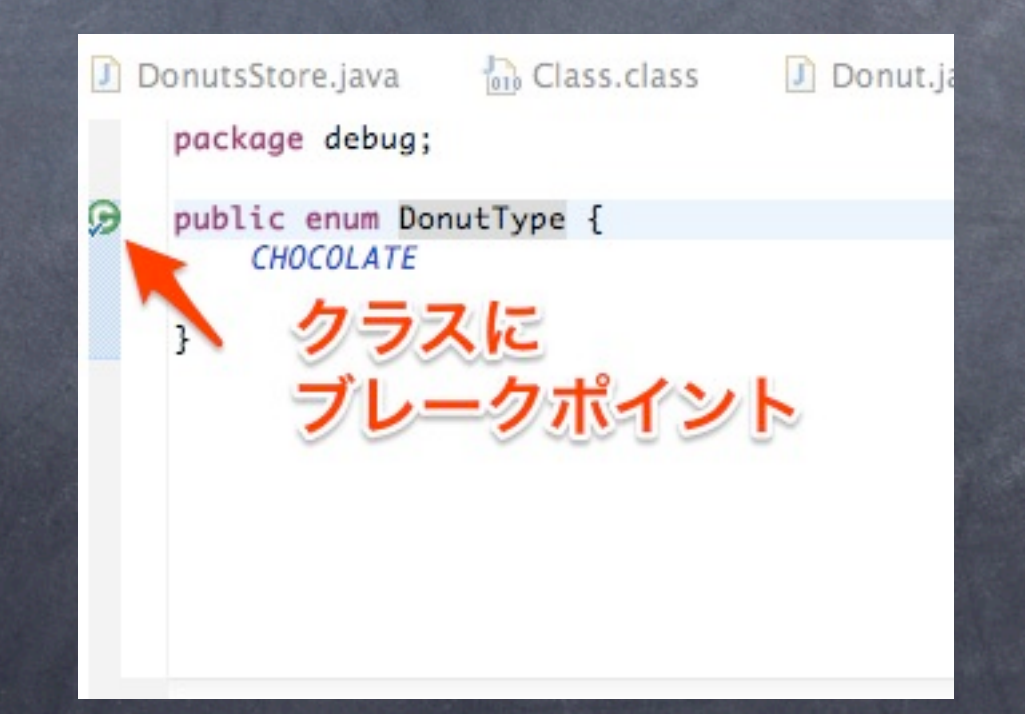

# A.クラスロード時に停止

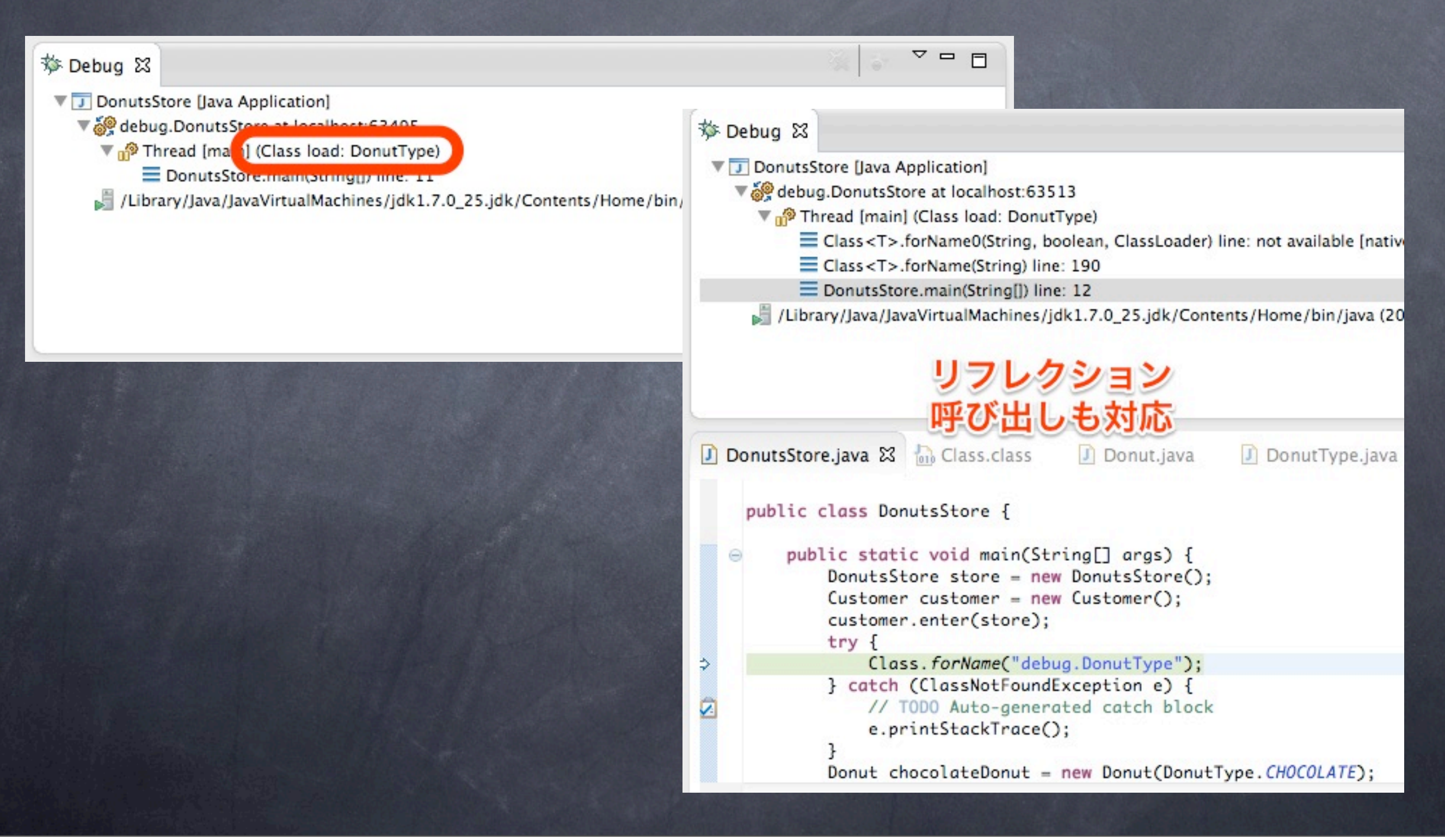
### Q9.フィールドにブレーク キイントを貼るとどうなりま すか?

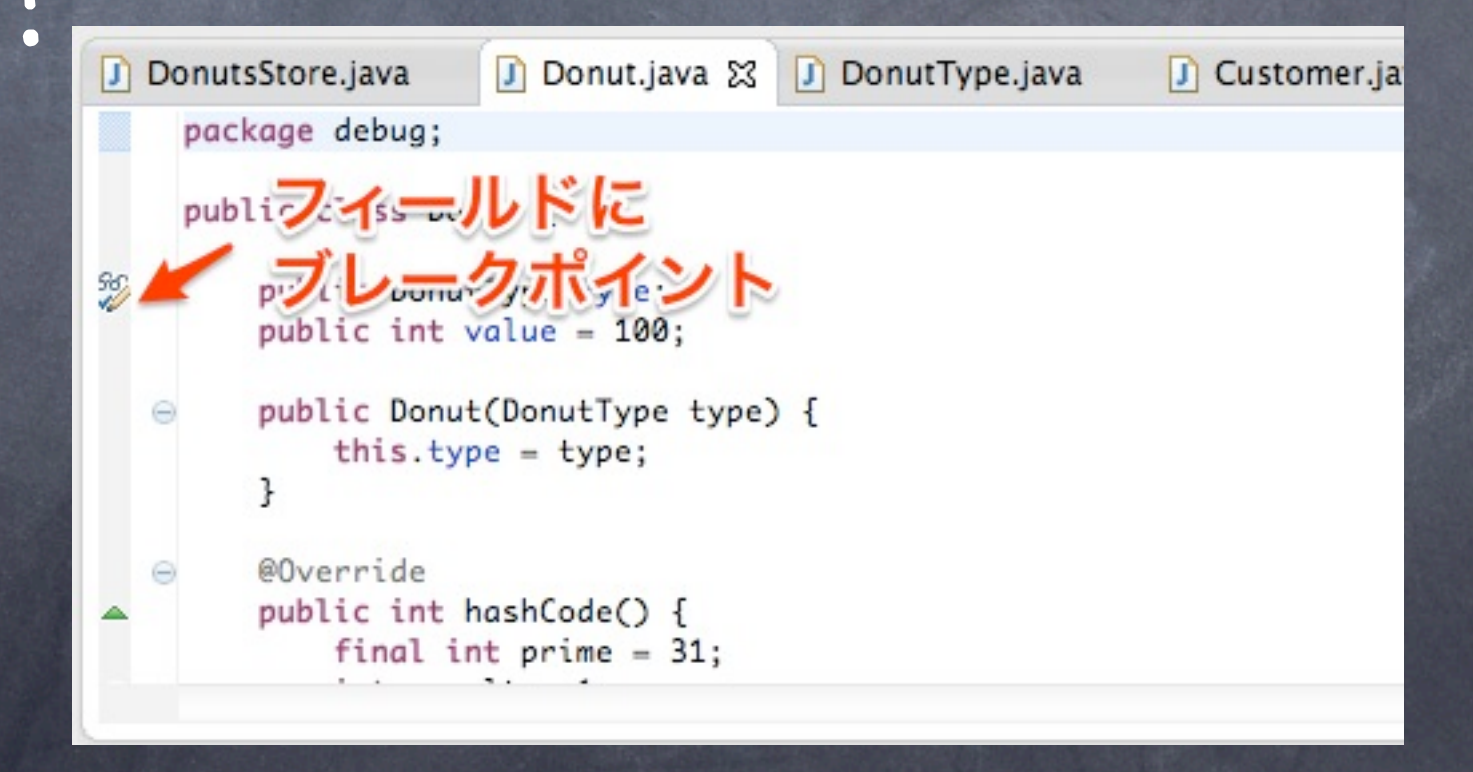

13年9月29日日曜日

### A.フィールドにアクセス/ 更新があった時に停止

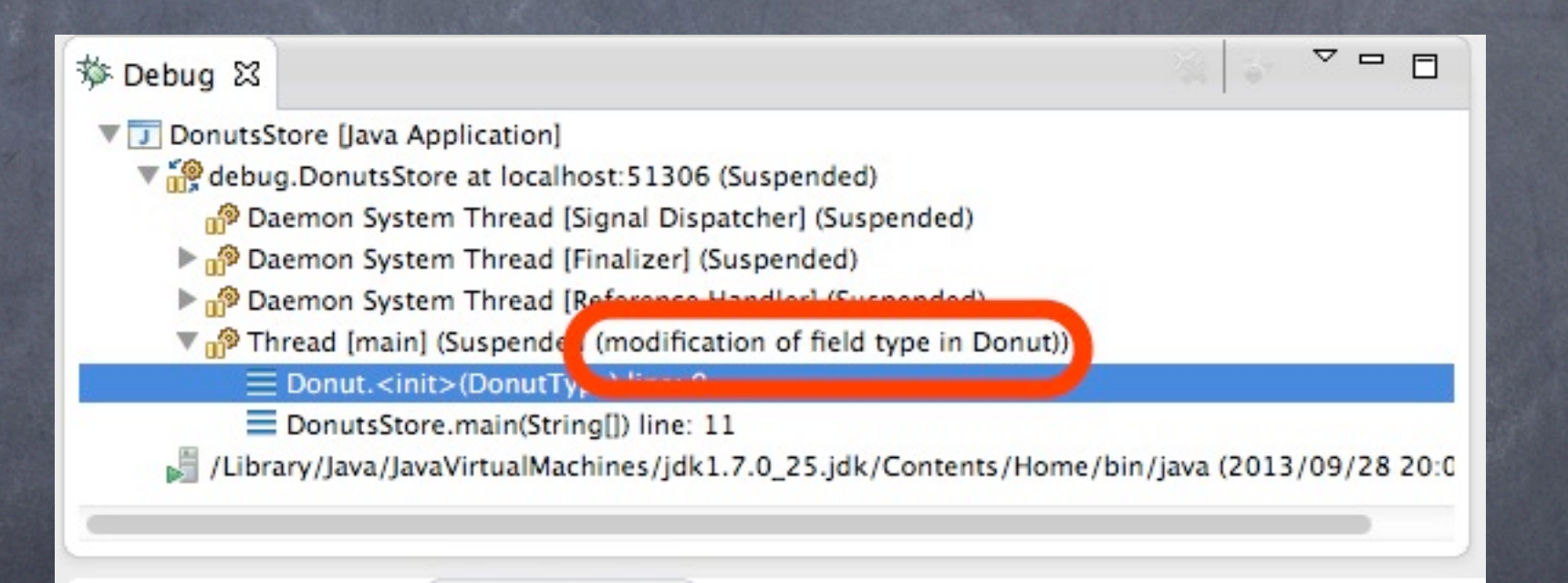

### Q10. フィールドを更新した 時にのみ停止するように するには、どうしたらいい ですか?

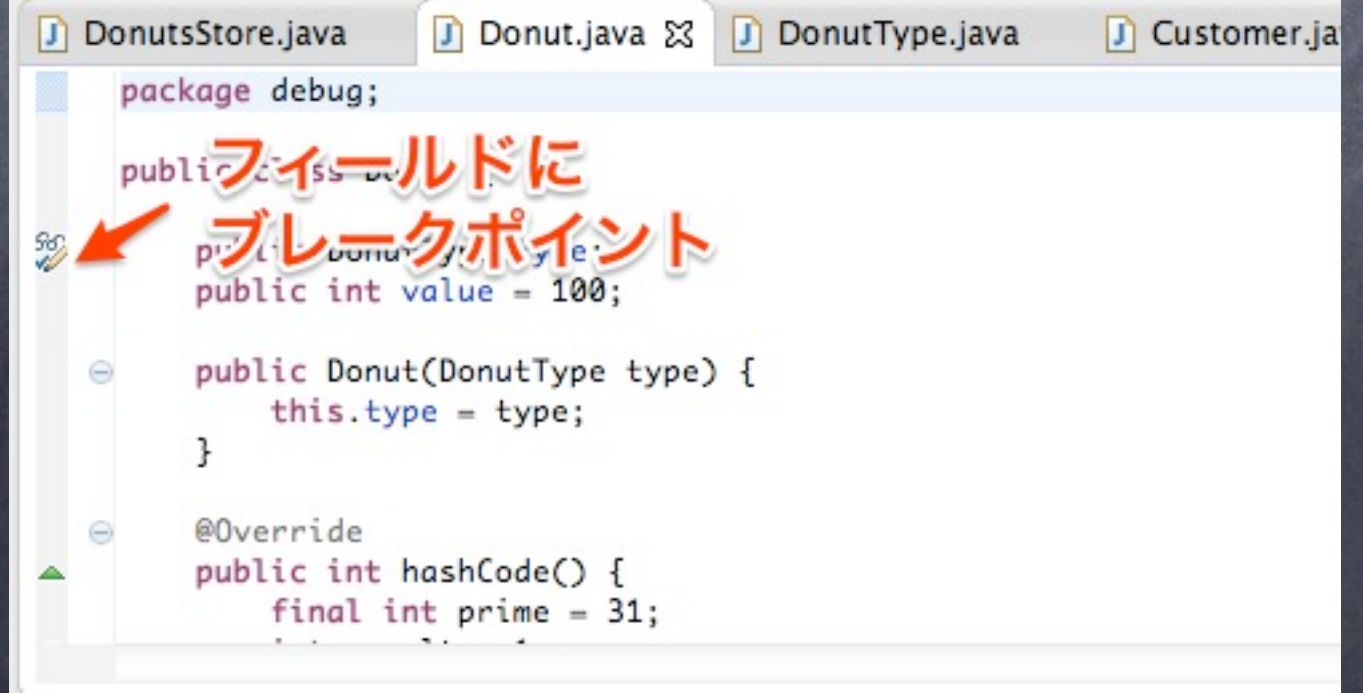

13年9月29日日曜日

### A.ブレークポイントのプロ パティで調整

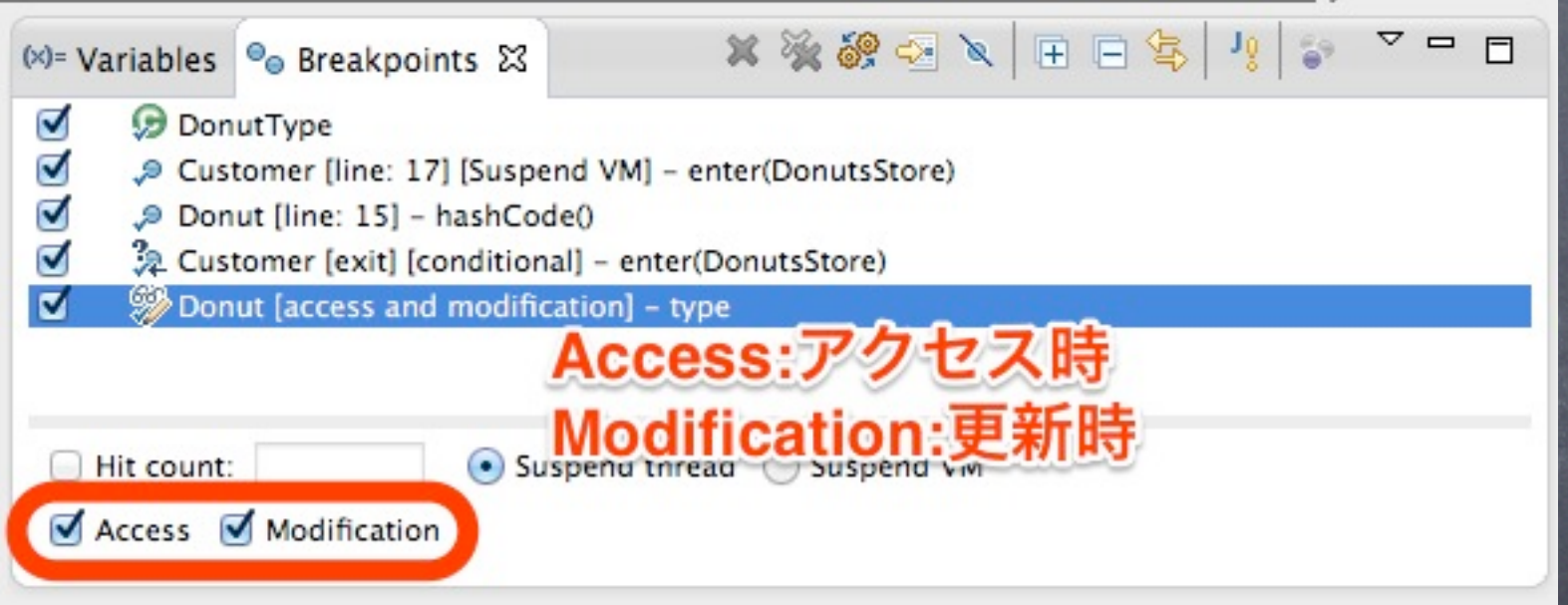

### Q11.メソッドにフレークポ イントを貼るとどうなります か?

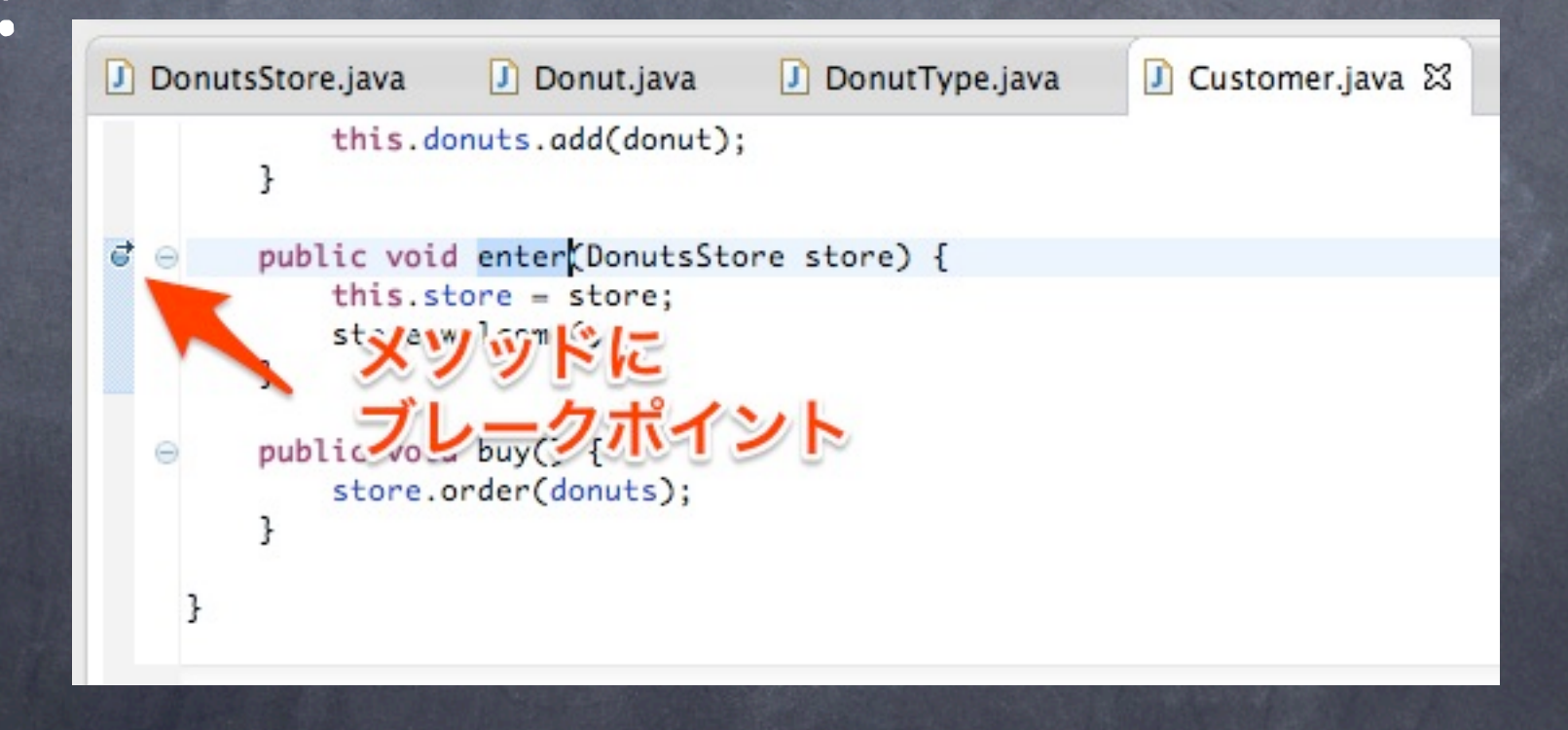

### A. メソッド呼び出し時に 停止

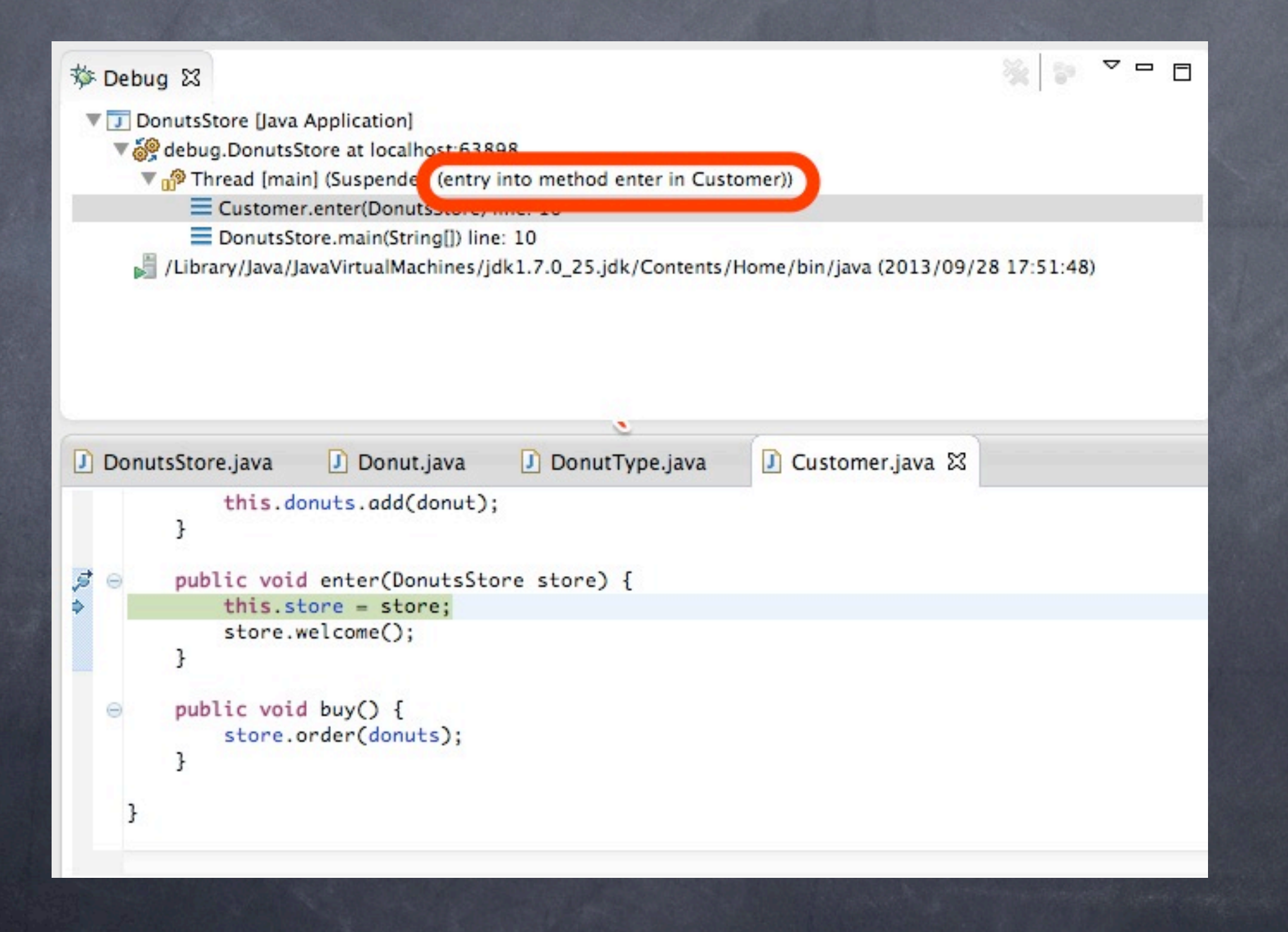

### Q12. mainが呼び出されるタ イミングで停止させるには どうしたらいいですか?

### A1.mainメソッドにブレーク ポイントを貼る

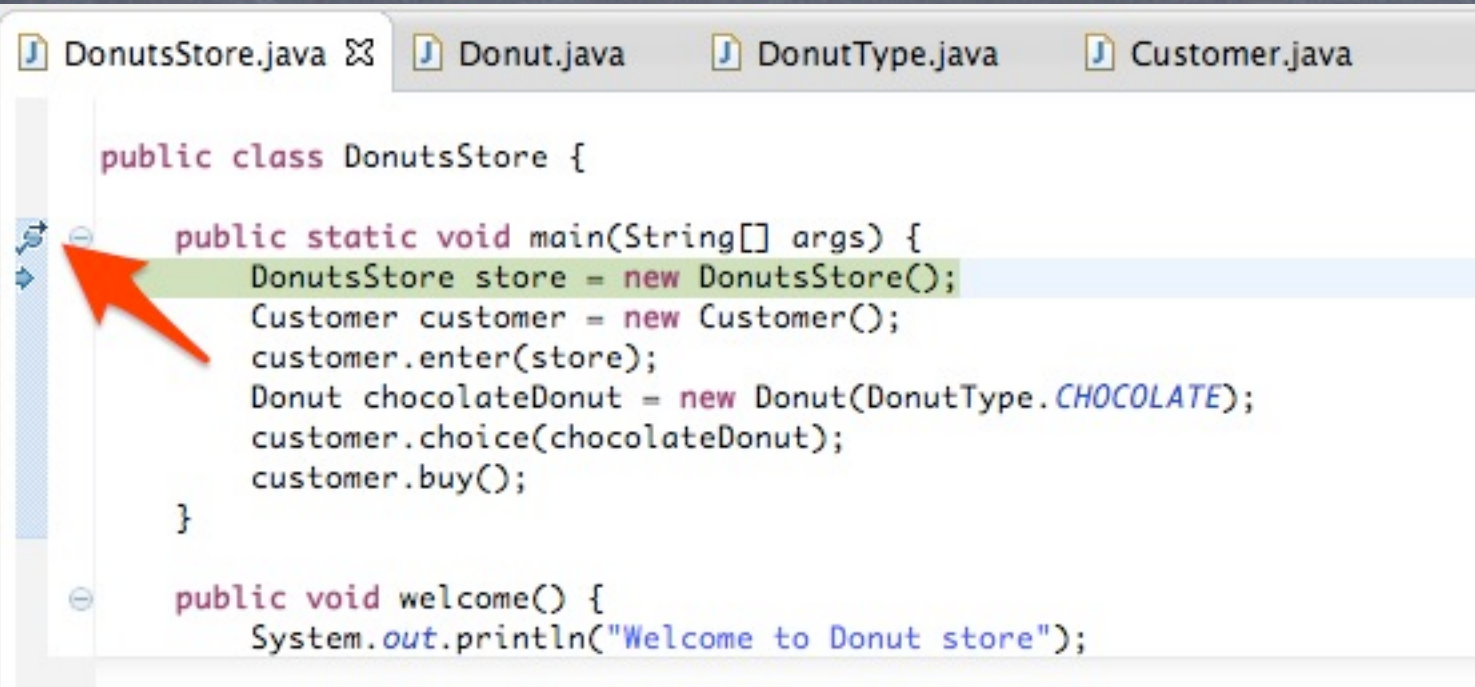

### A2. デバツグのランチャー に指定する

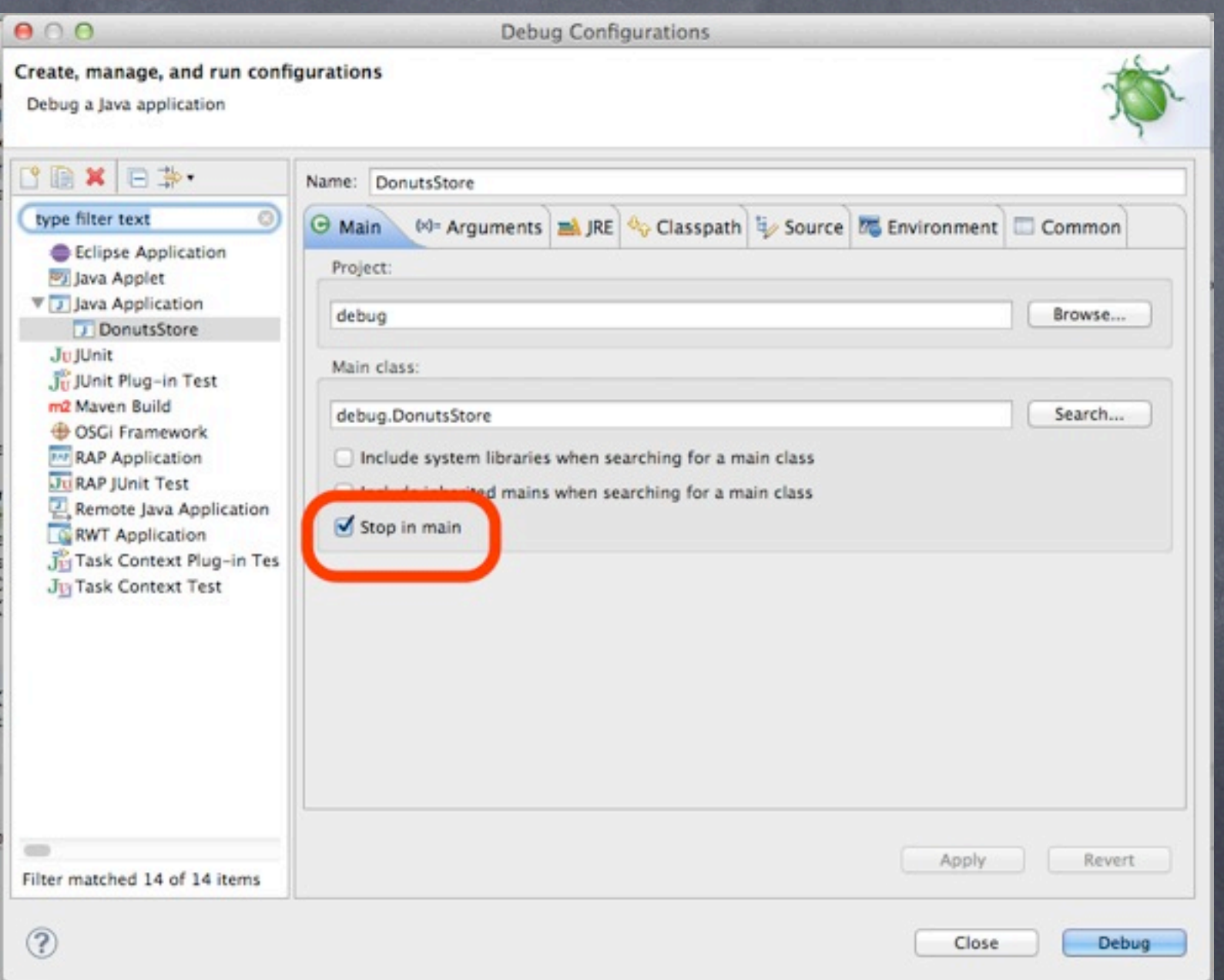

### Q13.methodがreturnされ るタイミングで停止できま せんか?

### A.メソッドのブレークポイ ントのプロパティで指定で きます。

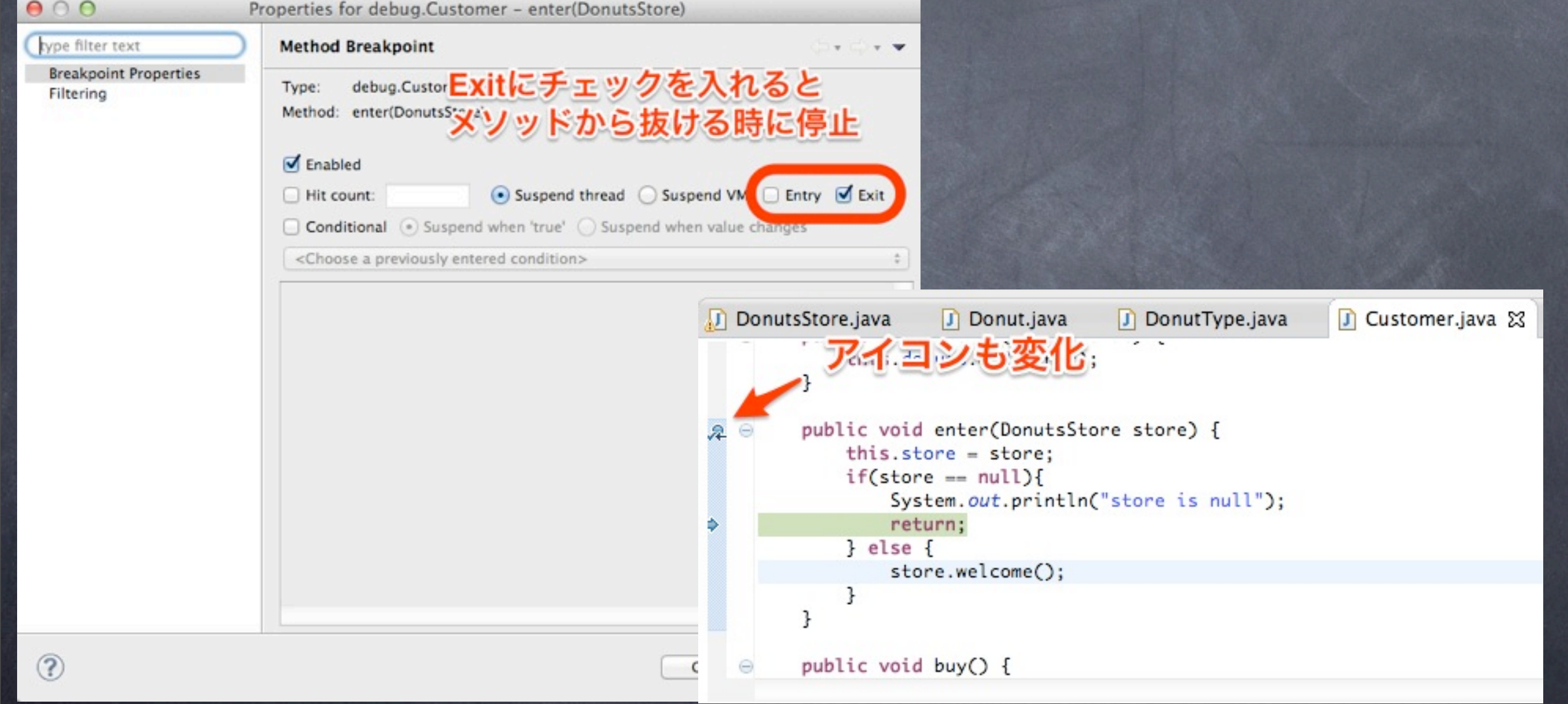

### Q14.例外が発生したタイミ ングで停止できません か?

### A.ブレークポイントビュー から指定できます。

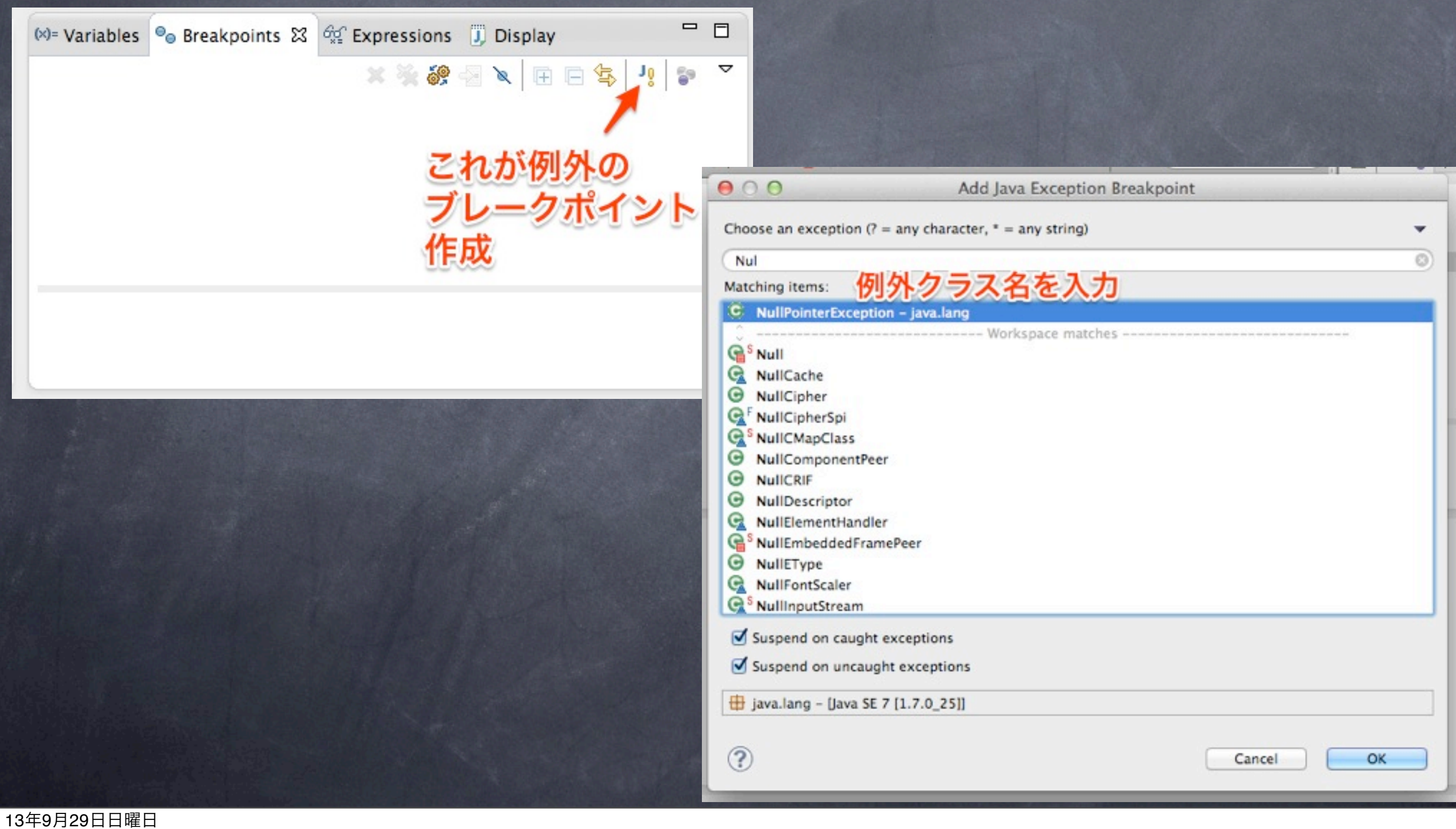

# 応用編

### Q15. 実行中にコードを書 き換えると、自動で処理を 置き換えられませんか?

### A. デバッグ中はホットコ ードリプレースが有効 ホットコードリプレースとは、実行中のコードを書き 換えられる機構です。

#### ※メソッド等のシグネチャ(クラスやメソッドの名前 やパラメータ名、型の指定)が変わると、リプレース が無効になり、下記のダイアログを表示。

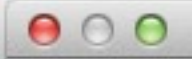

#### **Hot Code Replace Failed**

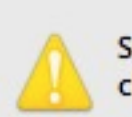

Some code changes cannot be hot swapped into a running virtual machine, such as changing method names or introducing errors into running code.

The current target virtual machine [debug.DonutsStore at localhost:49248] from launch [DonutsStore] was unable to replace the running code with the code in the workspace.

It is safe to continue running the application, but you may notice discrepancies when debugging this application.

#### Reason:

Hot code replace failed - Add method not implemented

Do not show error when hot code replace fails

Details  $>>$ 

Terminate

Restart

Continue

### Q16. 実環境でデバッグで きませんか?

### A.リモートデバッグしまし ょう

- リモートデバッグとは、他のJVMをデバッグする事 です。
- JDWP(Java Debug Wire Protocol)を使って通信 できるように起動時に指定します。
- 他のマシンのJVMとも通信できます。
- 知っておくと結構ベんり。(ant等のデバッグ)
- 動作しているJVMのクラスを書き換えないとホット コードリプレースはされない点は注意

## A.リモートデバッグしまし ょう

#### ● アプリ側の引数例

-agentlib:jdwp=transport=dt\_socket, suspend=y, address=localhost=44000

## A.リモートデバッグしまし ょう

### ● それぞれの意味

-agentlib:jdwp=transport=dt\_socket, suspend=y, address=localhost=44000

- 「-agentlib:jdwp」 JDWP実装のロード指定。  $\circ$
- 「transport」 通信方法。通常はソケット。Windowsでは共有メモリも指定  $\odot$ 可。
- 「server」 yの場合、起動するJVMがデバッガされる側になります。デバッ  $\odot$ グしたいアプリ側はy
- 「suspend」 yの場合、接続するまでアプリは起動されません。  $\bullet$
- 「address」 接続のためのアドレスです。アプリ側はポートを指定  $\circ$

### A.リモートデバッグしまし よ ● デバッガ側

#### Debug Configurations... を開く(虫アイコンの右の下三角から)  $\bullet$

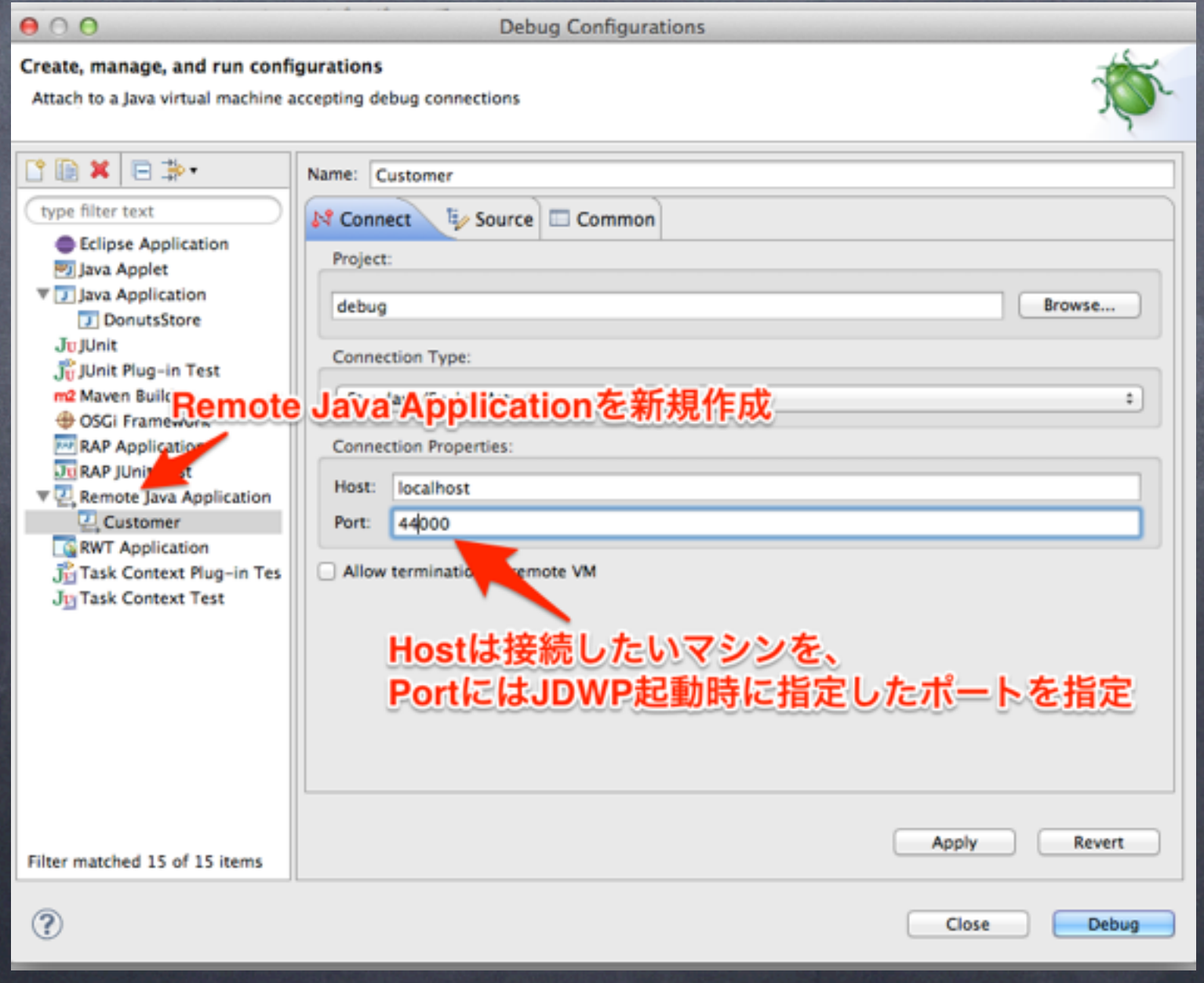

13年9月29日日曜日

### Q17. 実環境でmainが実行さ れた直後からデバッグする 方法はありませんか?

### A.アプリ起動時の指定を 「suspend=y」にしましょう

#### ● それぞれの意味

-agentlib:jdwp=transport=dt\_socket, suspend=y, address=localhost=44000

- 「-agentlib:jdwp」 JDWP実装のロード指定。  $\bullet$
- 「transport」 通信方法。通常はソケット。Windowsでは共有メモリも指定  $\odot$ 可。
- 「server」 yの場合、起動するJVMがデバッガされる側になります。デバッ グしたいアプリ側はy
- 「suspend」yの場合、接続するまでアプリは起動されません。  $\circ$
- 「address」 接続のためのアドレスです。アプリ側はポートを指定  $\circ$

### Q18. 問違えてStep Overし 過ぎました。もう一度デバ ッグをやり直すしかありま せんか?

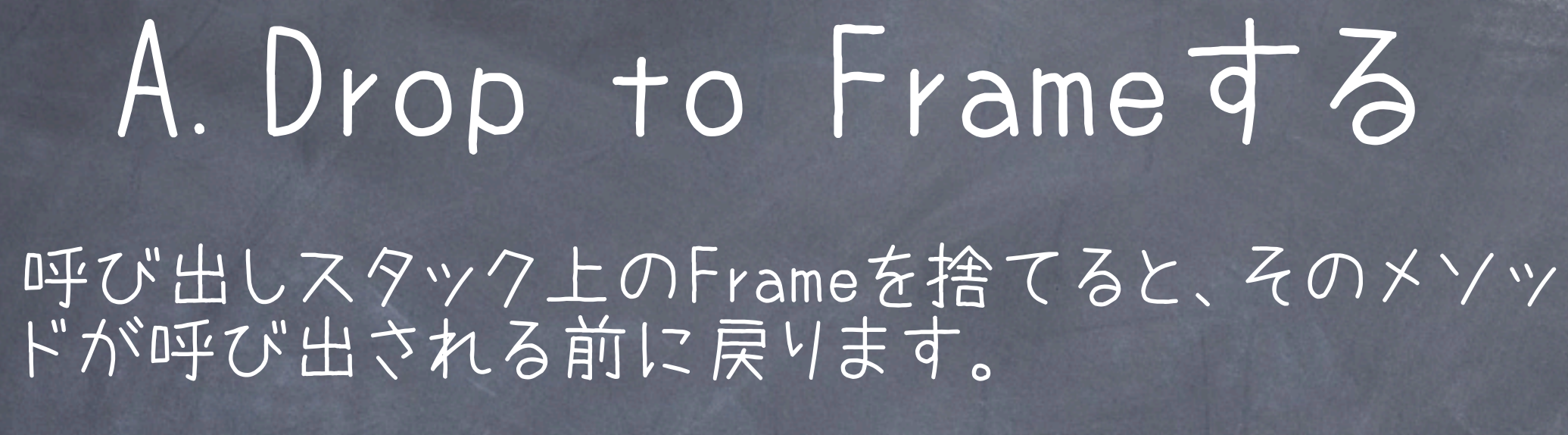

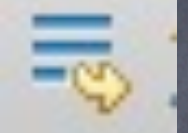

### ←このアイコンをクリック

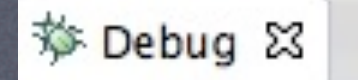

DonutsStore [Java Application]

▼ @ debug.DonutsStore at localhost:63216

 $\nabla_{\mathbf{n}}\mathbf{P}$  Thread [main] (Suspended)

≡ Customer.enter(DonutsStore) line: 16

DonutsStore.main(String[]) line: 10

/Library/Java/JavaVirtualMachines/jdk1.7.0\_25.jdk/Contents/Home/bin/java (

▽ ⊟

日

### A.Drop to Frameする

#### 注意:DBなどの外部リソースのデータや、staticな フィールド等は元に戻りません。

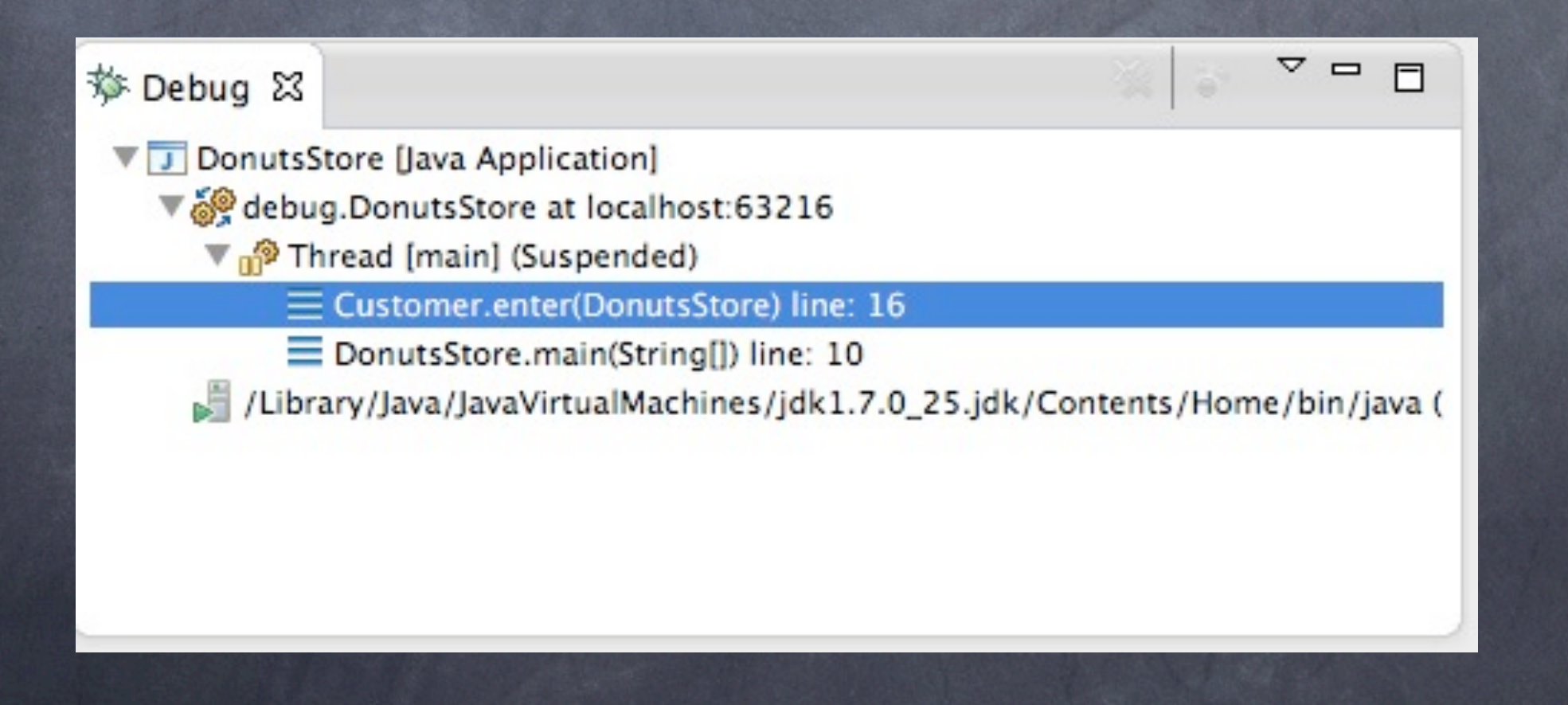

### Q19. 呼び出し元のメソッド の状態を知ることはできま せんか?

### A.Frameを選びましょう。 呼び出しスタック上のFrameを選択すると、Valuables ビュー等選択したフレームの中のものになります。

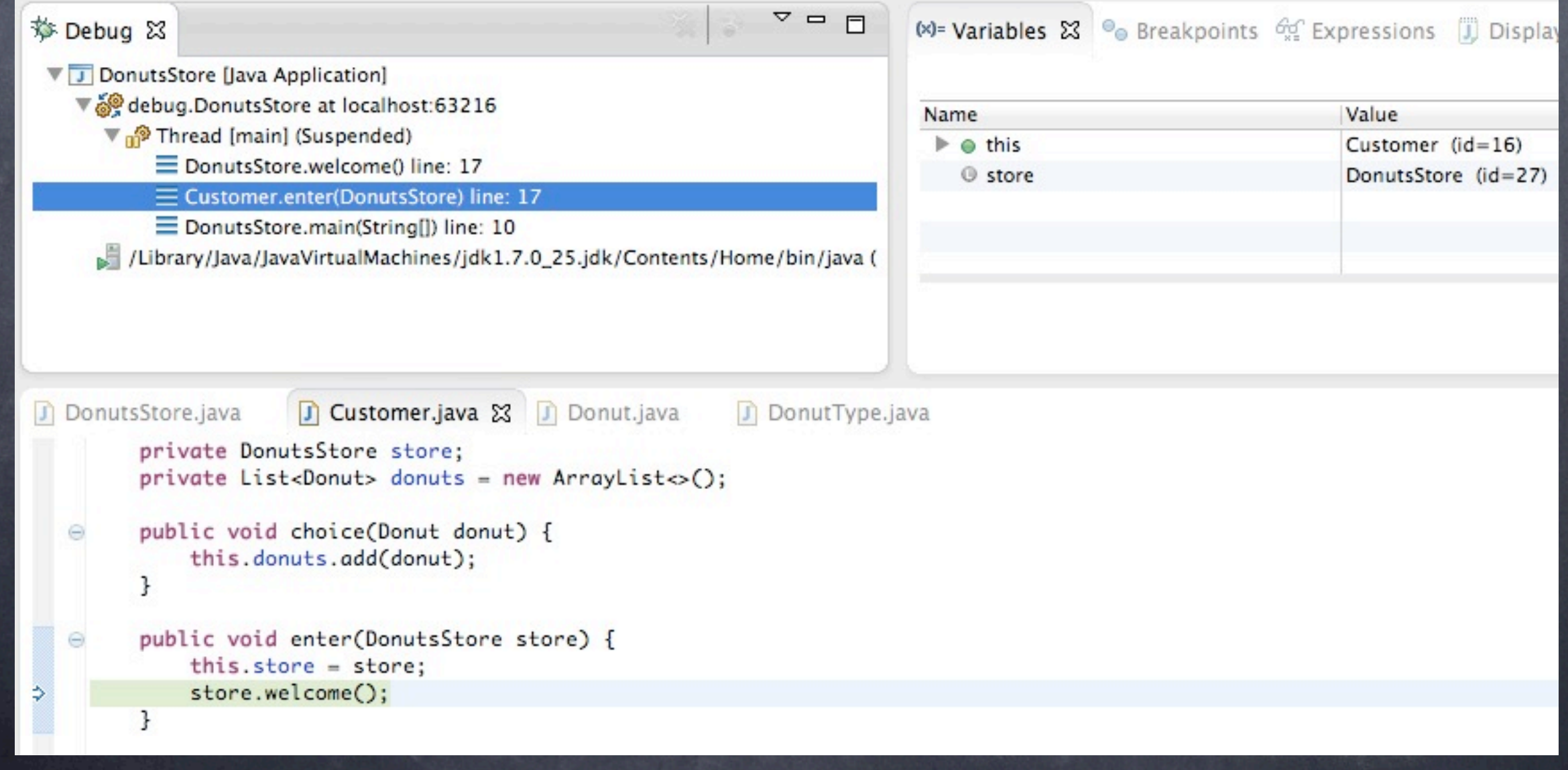

### Q20. 呼び出し階層をブロ グに貼りたいです。どうす ればできますか?

Thanks @n3104

### A.デバッグビューは コピペ可能

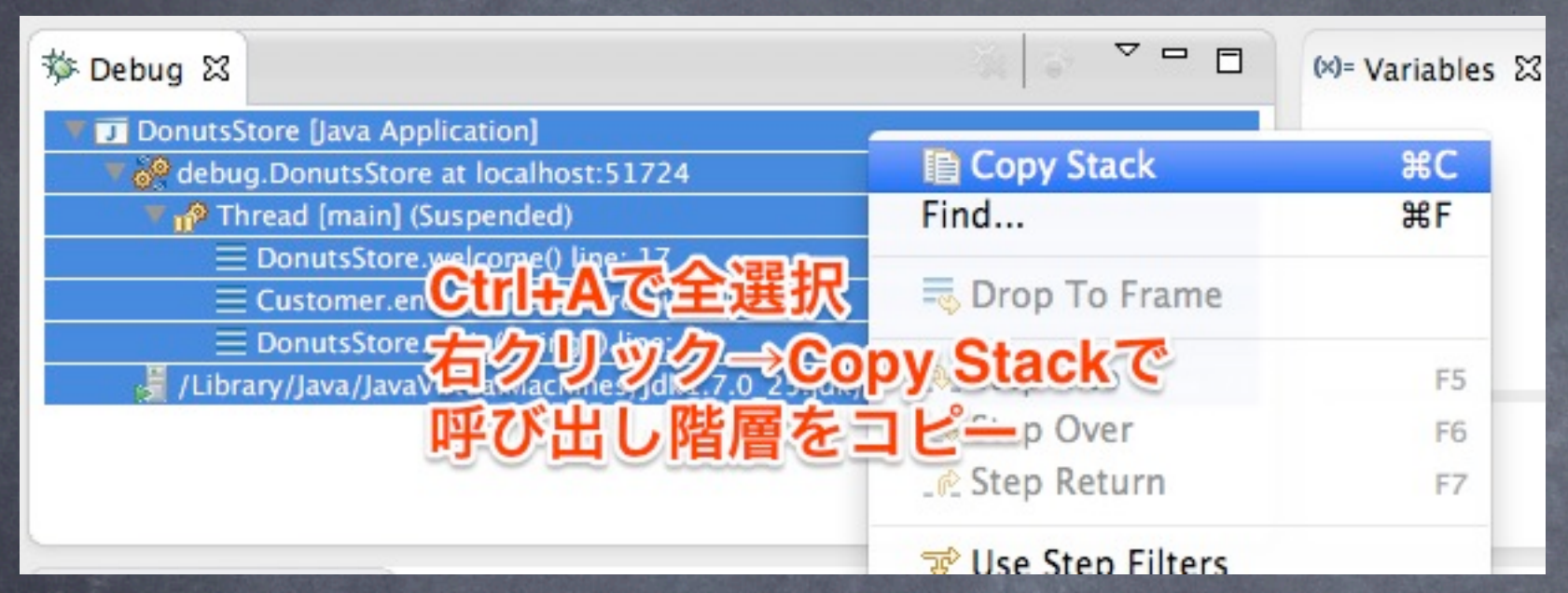

#### 貼り付け例

DonutsStore [Java Application] debug.DonutsStore at localhost:51724 Thread [main] (Suspended) DonutsStore.welcome() line: 17 Customer.enter(DonutsStore) line: 17 DonutsStore.main(String[]) line: 10 /Library/Java/JavaVirtualMachines/jdk1.7.0\_25.jdk/Contents/Home/bin/java (2013/09/25 21:46:02)

### Q21. ブレークポイントに指 定した回数処理が通った 時に止まるように、ブレー クポイントを貼るにはどう すればよいですか?

# A. BreakpointにHit Count を指定しましょう。

### ブレークポイントに止まる回数を数えてデバッグす るような状況に重宝します。

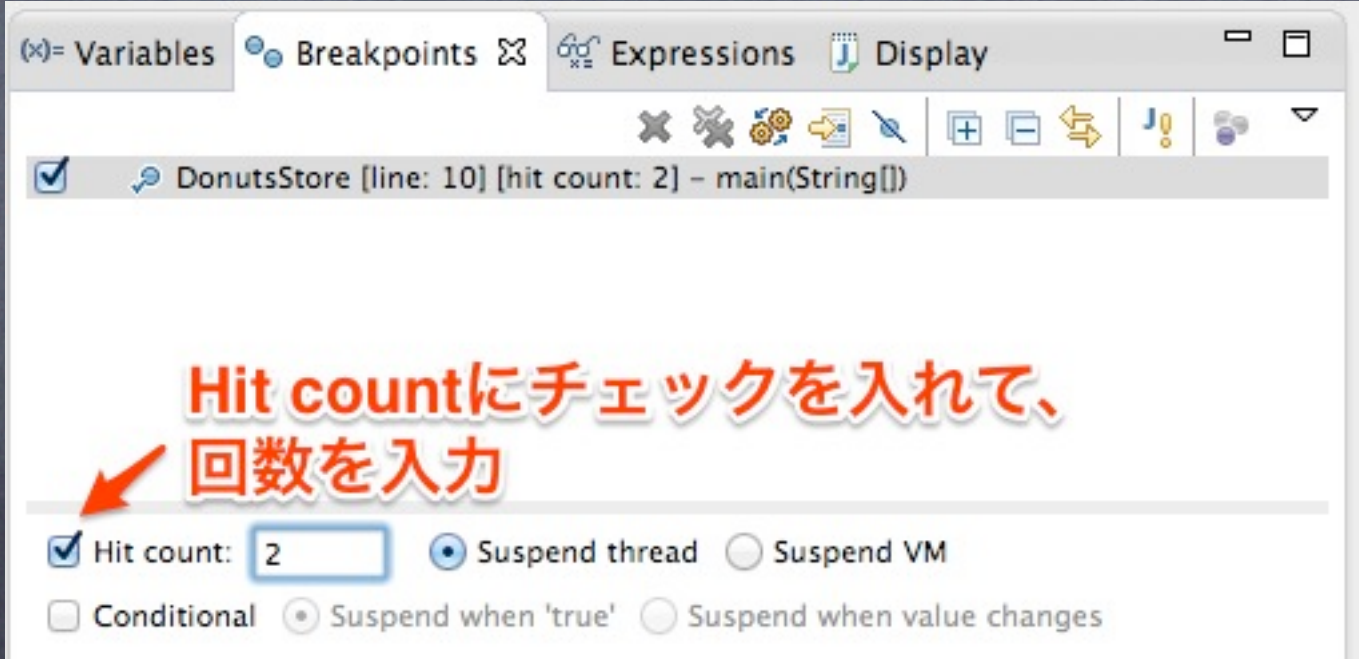

### 022. ある条件を満たす 時、初めて止まるようにブ レークポイントを貼るには どうすればよいですか?

# A.Breakpointのプロパティ から条件を指定しましょう。 実行した結果、trueを返した時、停止します。

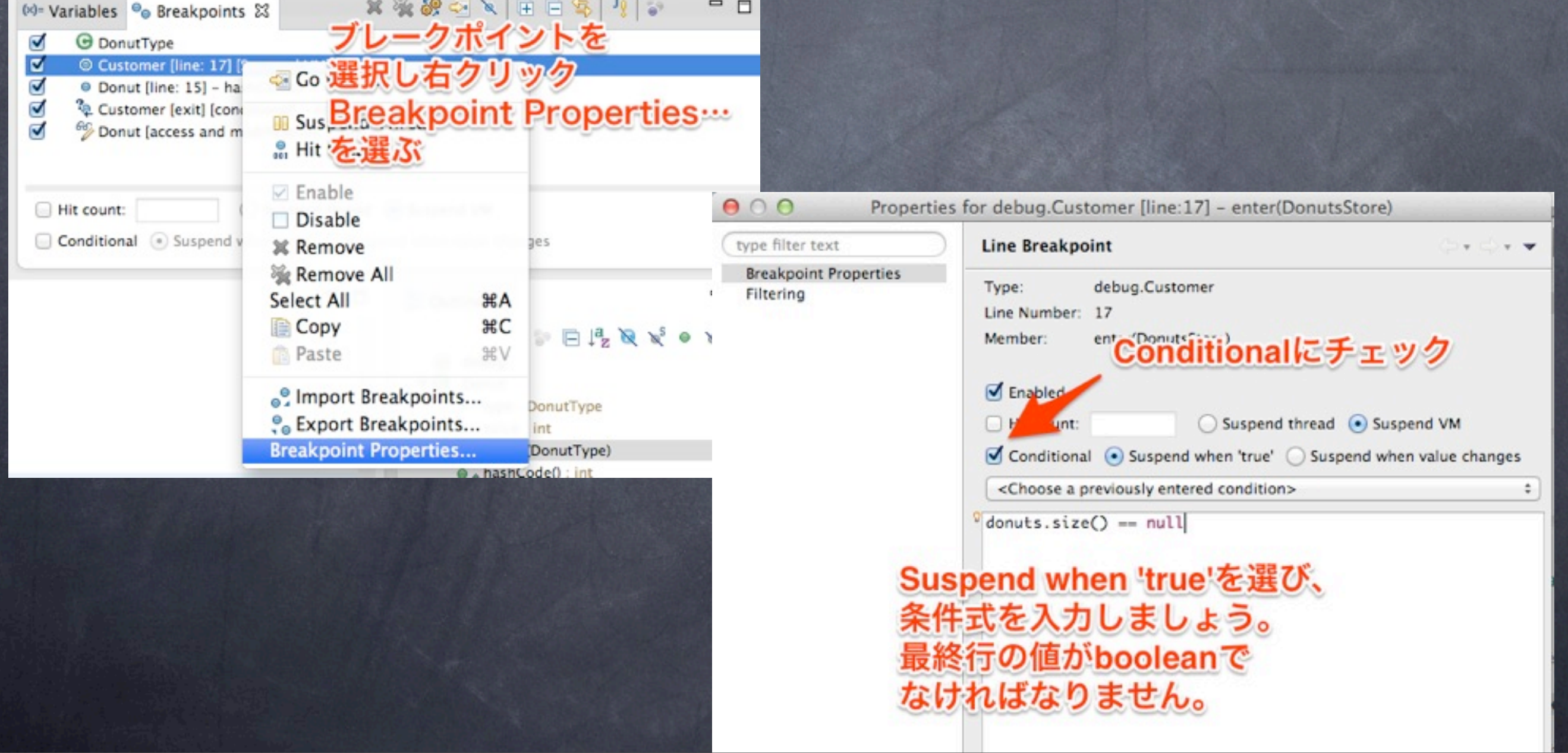

### Q23. ある変数が変更され た時に停止するには、どう いう条件を設定すればよ いですか?

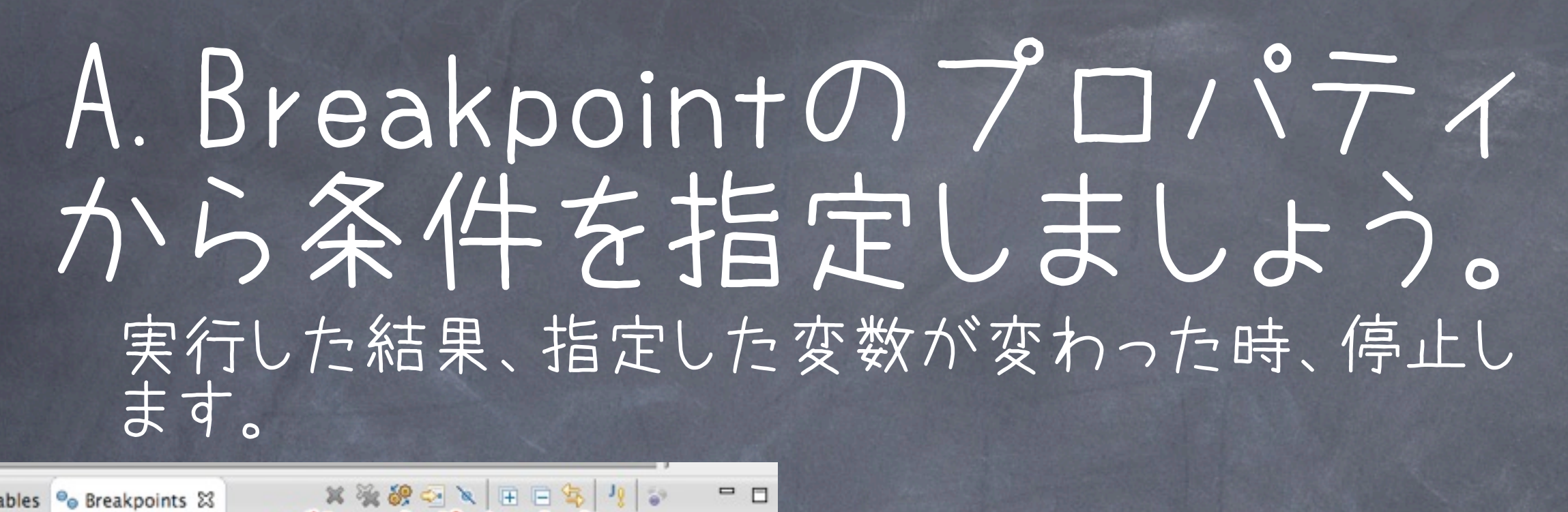

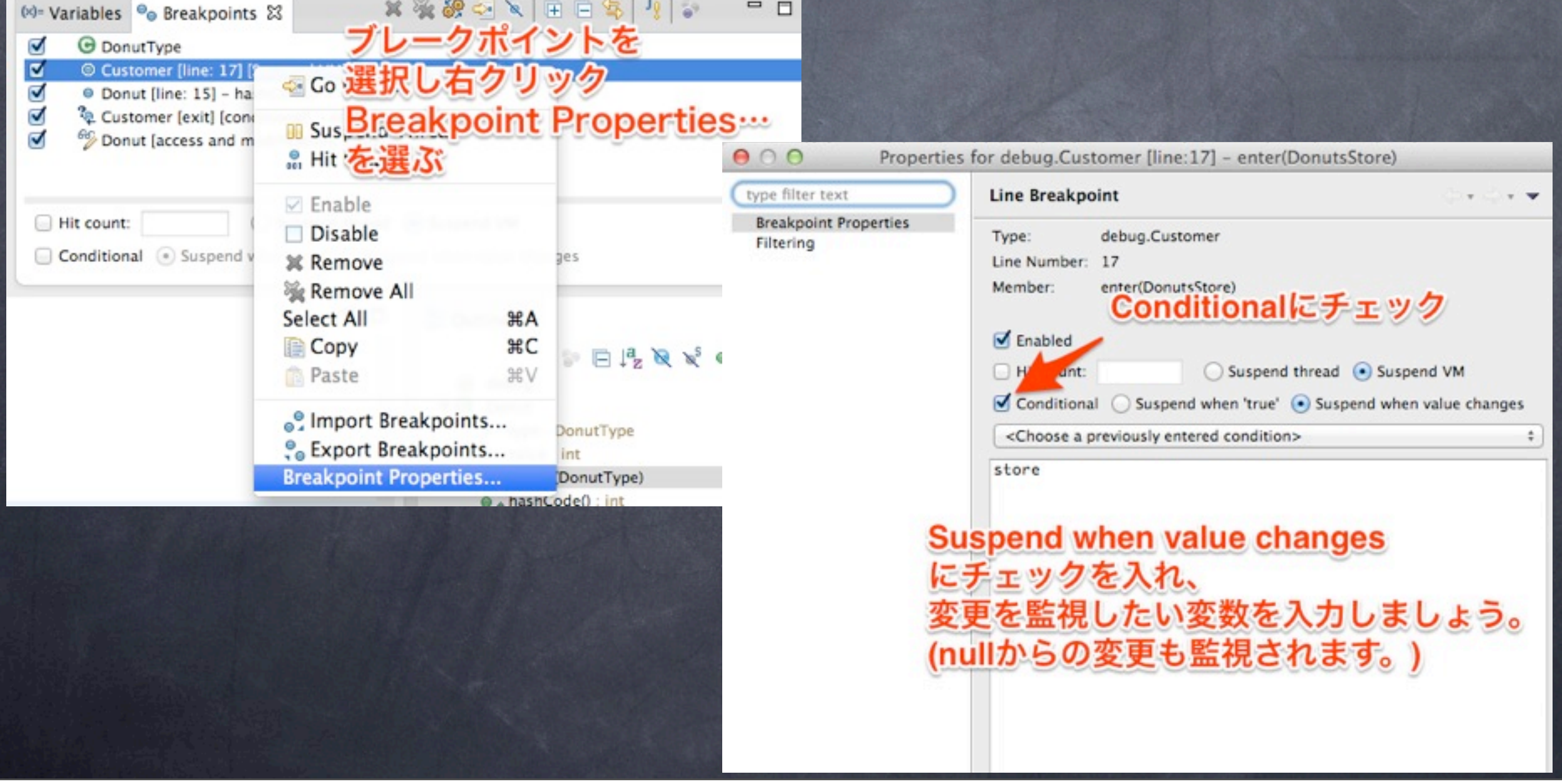

13年9月29日日曜日
#### Q24. 参照しているオブジ ェクトを見る方法はありま せんか?

## A.変数ビューで「Show References」を選びましょう

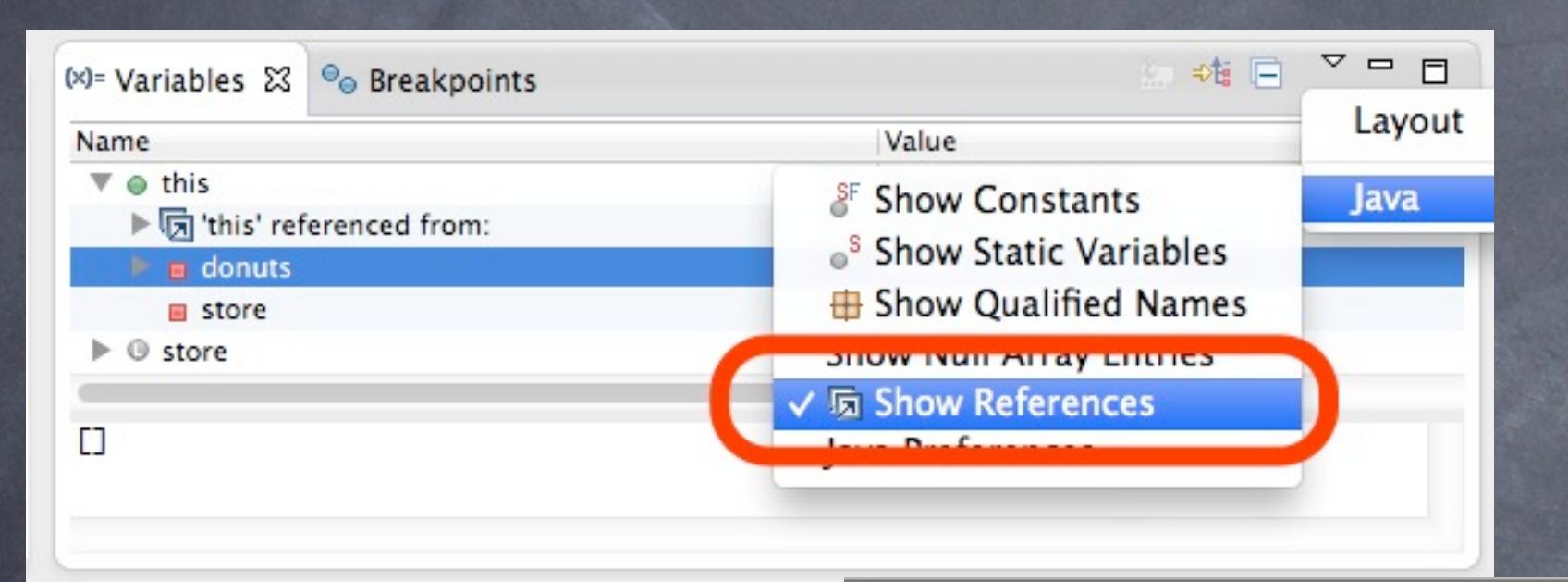

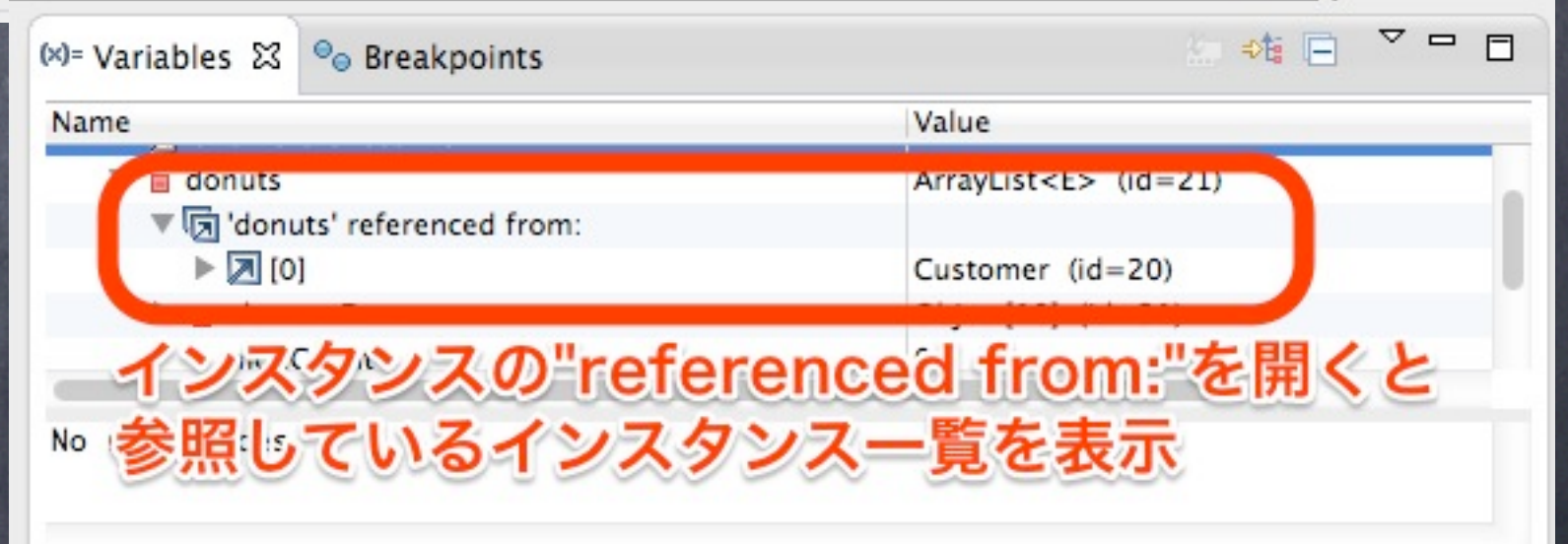

#### Q25. 変数ビューの表示が 分かりやすく変更できませ んか?

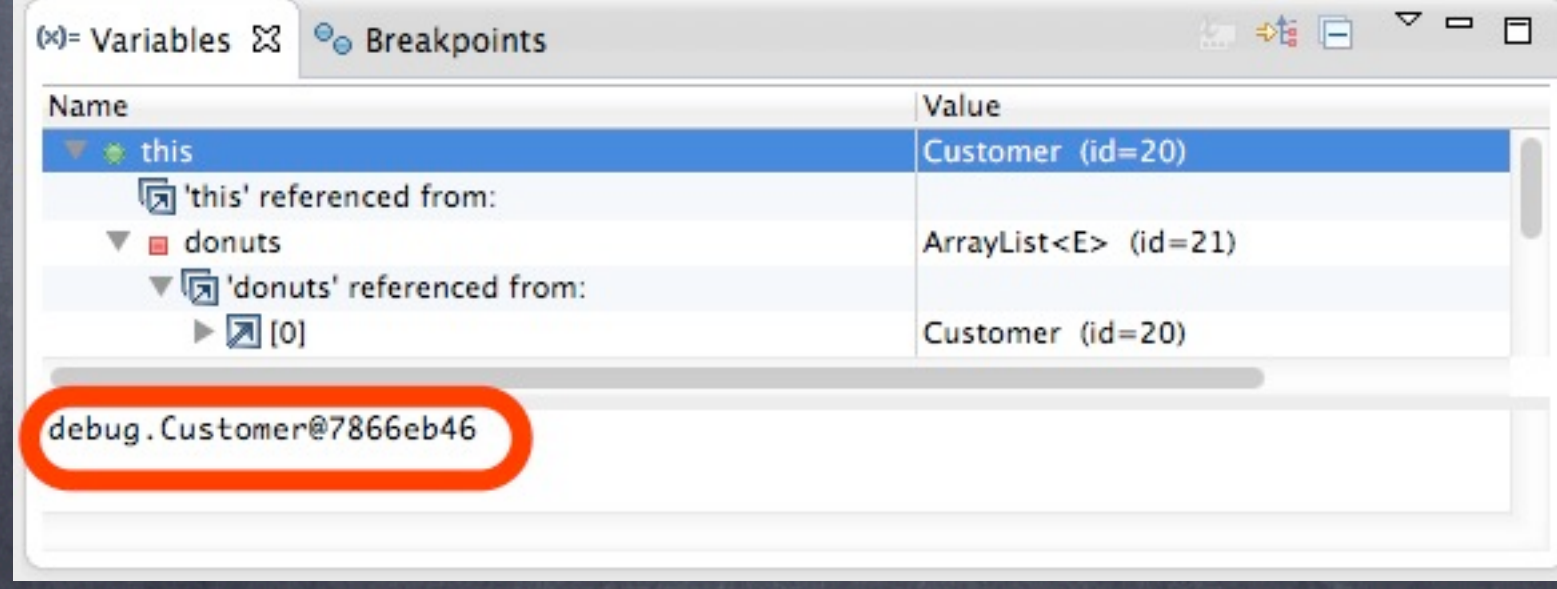

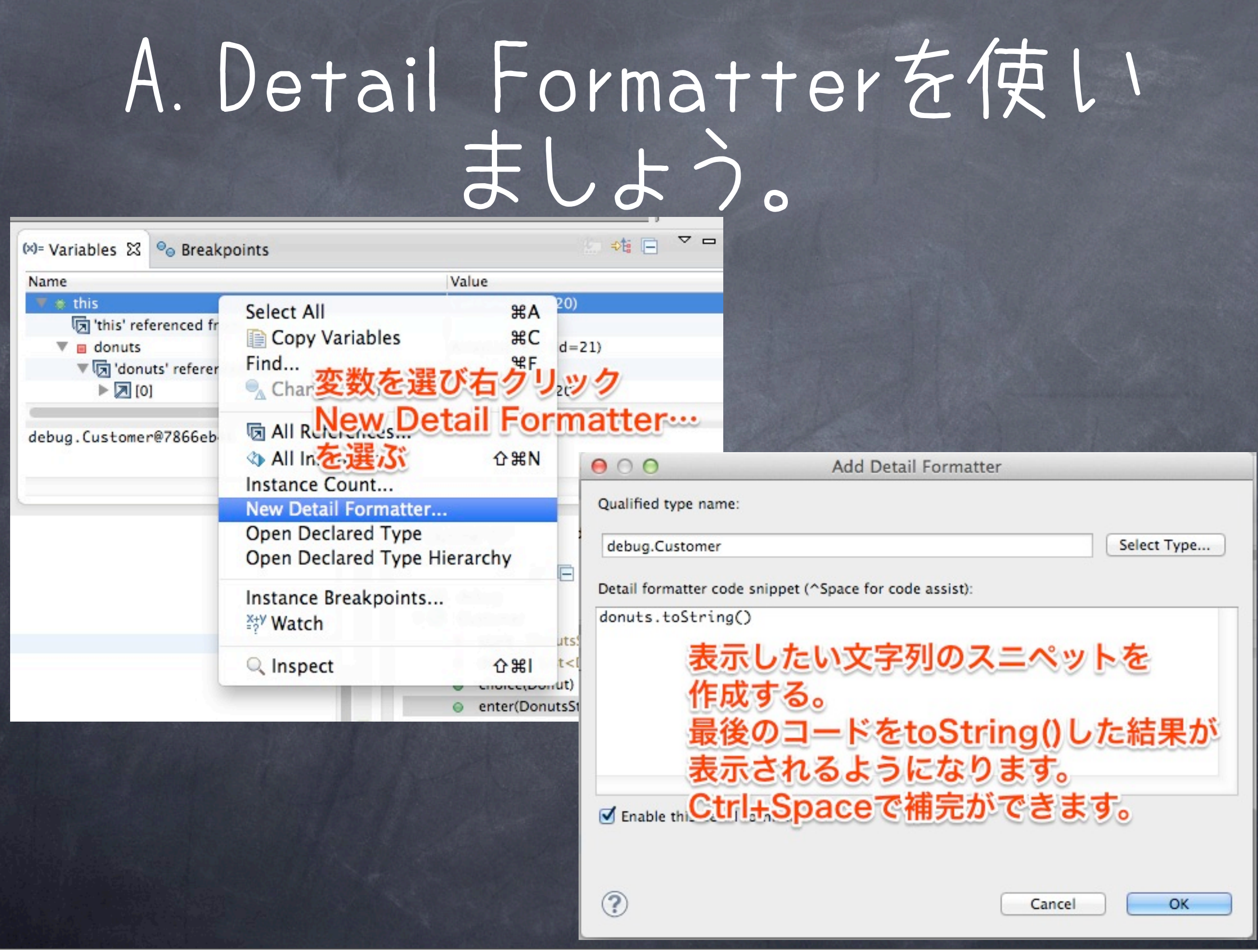

#### Q26. sun. \*やjava. \*等の パッケージのクラスには Step Inしたくありません。 飛ばす方法はありません か?

## A. Step Filteringを使いま しょう。

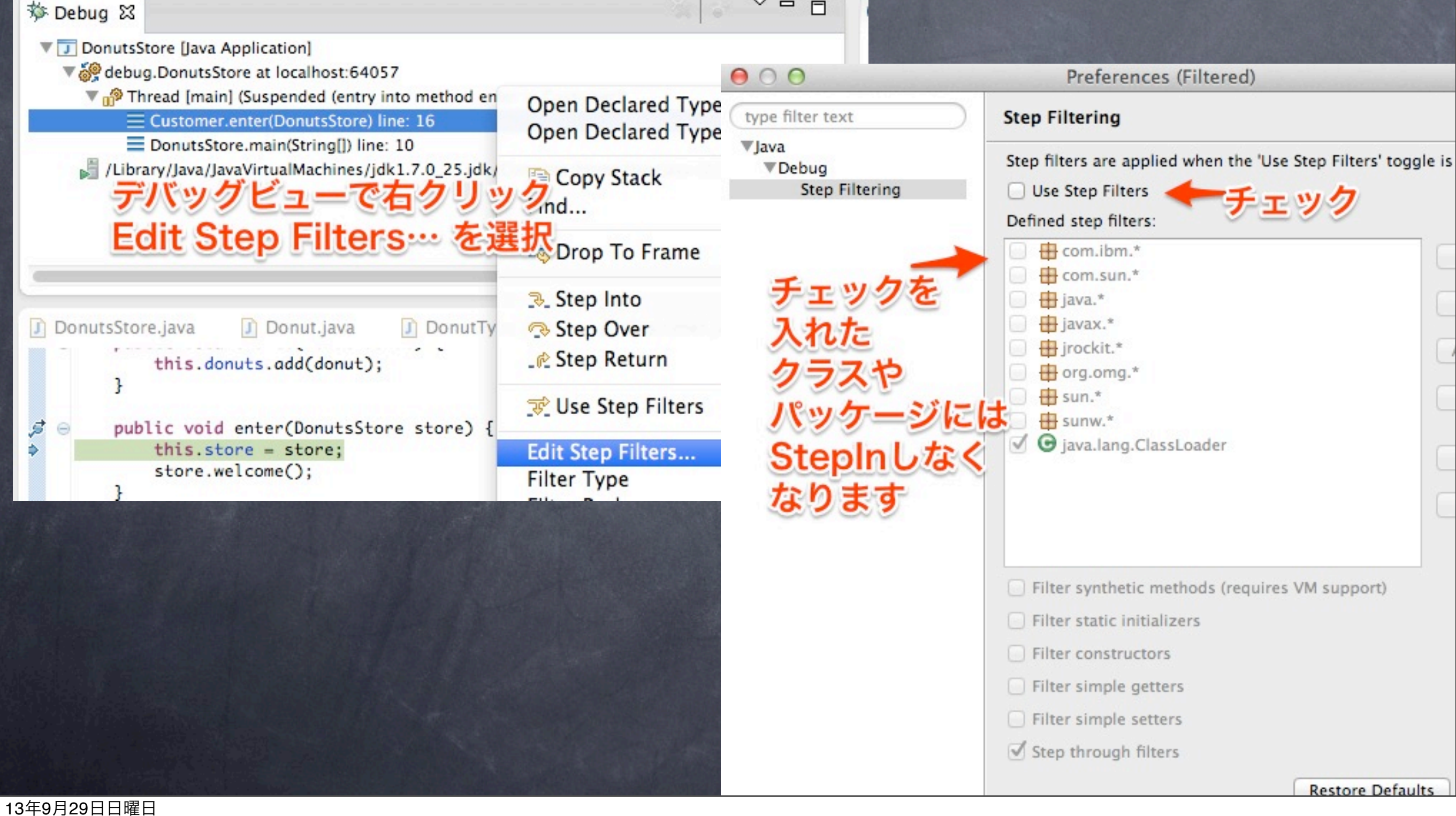

#### 027.複数のスレッドによる 競合のデバッグをするに はどうすればよいです か?

#### A.スレッド停止を選択し、複 数の処理を同時にデバツ グしましょう。

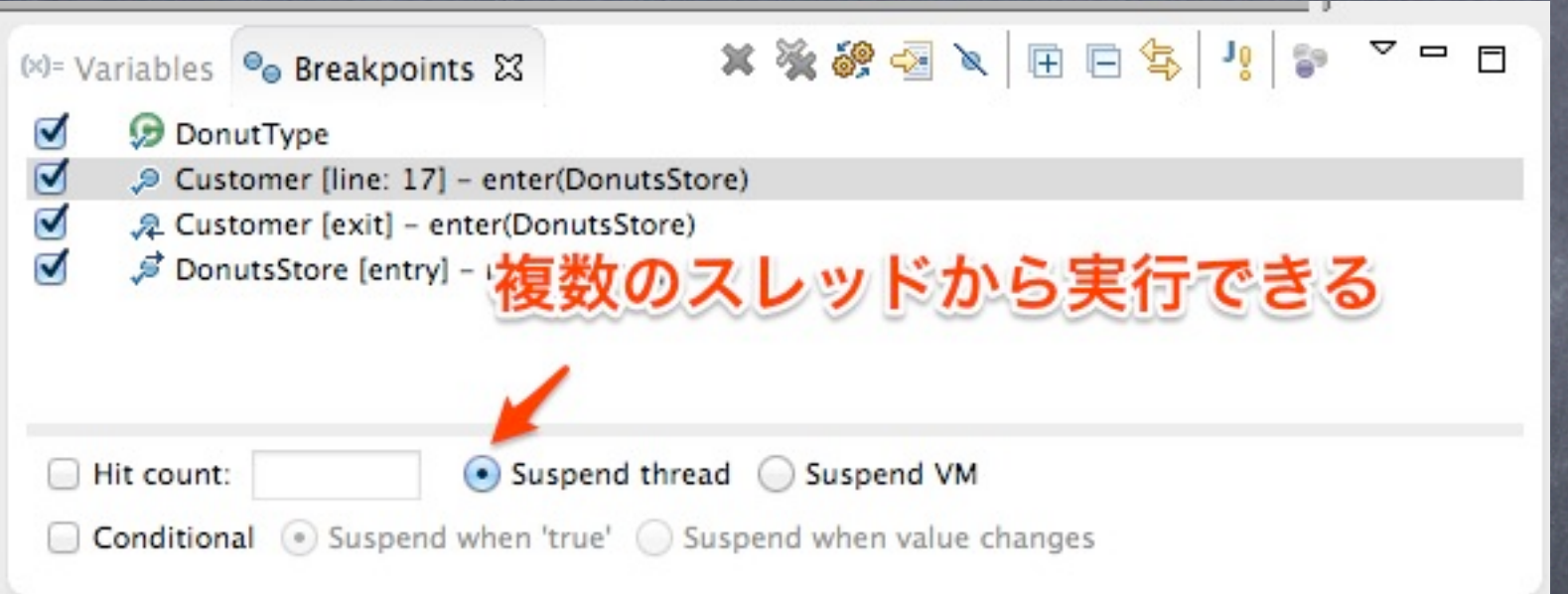

#### Q28.バックグラウンドで行 われる処理がデバッグを 邪魔します。どうすればデ バッグしている処理だけ に限定できますか??

#### A. VM停止を選択し、 デ バツ グ中は他の処理を停止しま しょう。

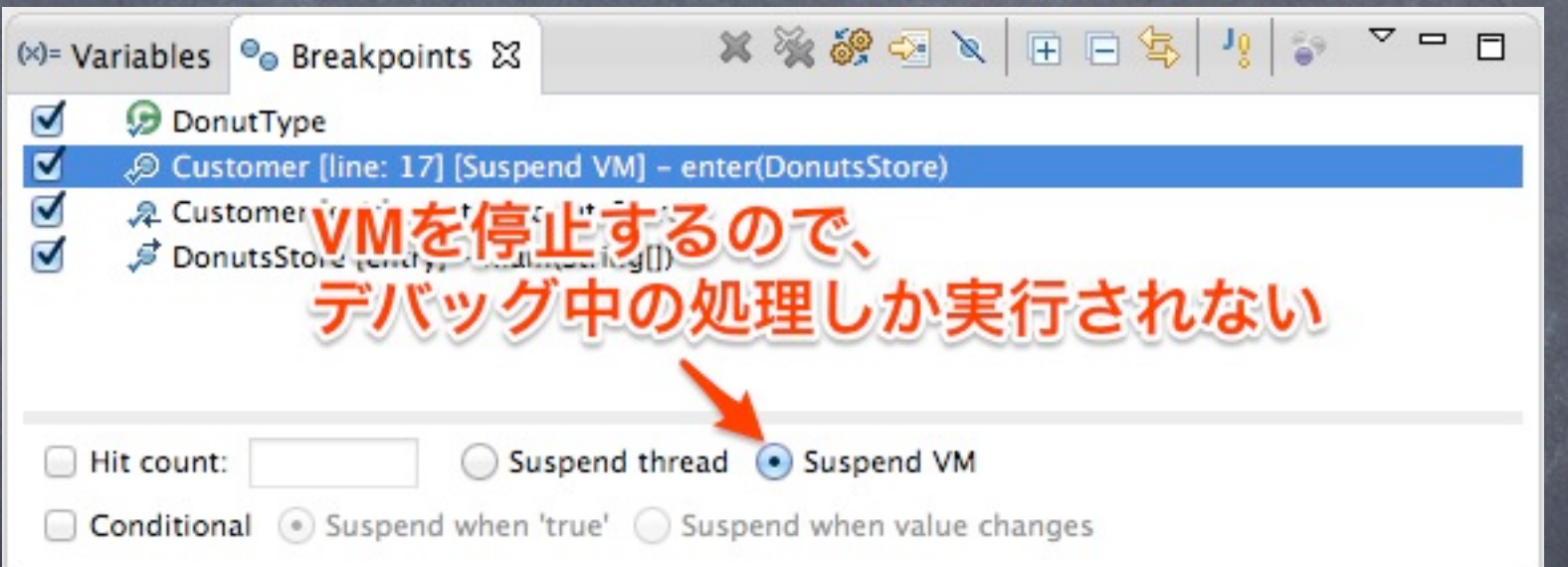

#### Q29. 起動引数を知る方法 はありませんか?

#### A. デバッグビューから起動 引数を調べられます。

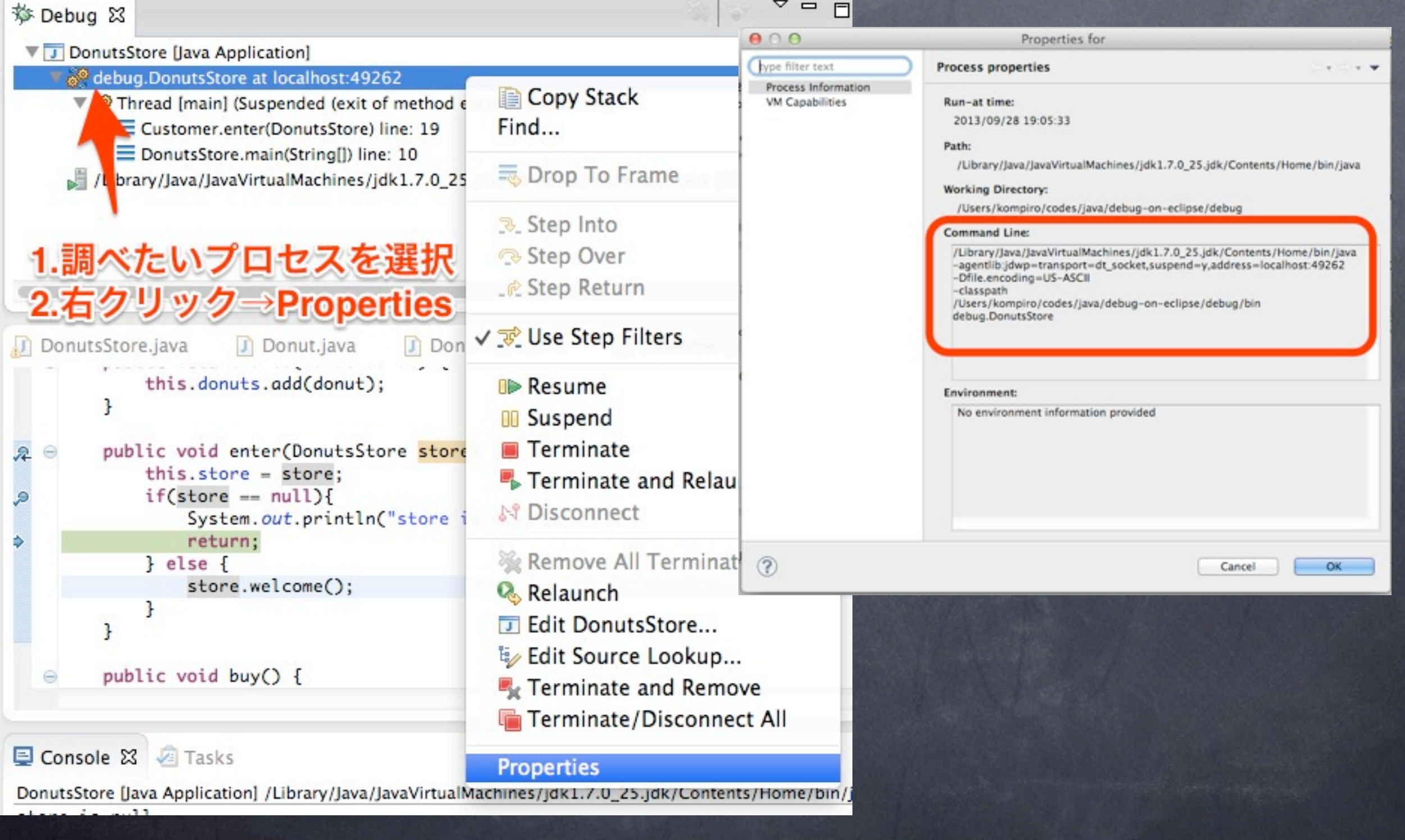

#### Q30. 特定のインスタンス に注目してブレークポイン トを貼ることはできません か?

Thanks @matobaa

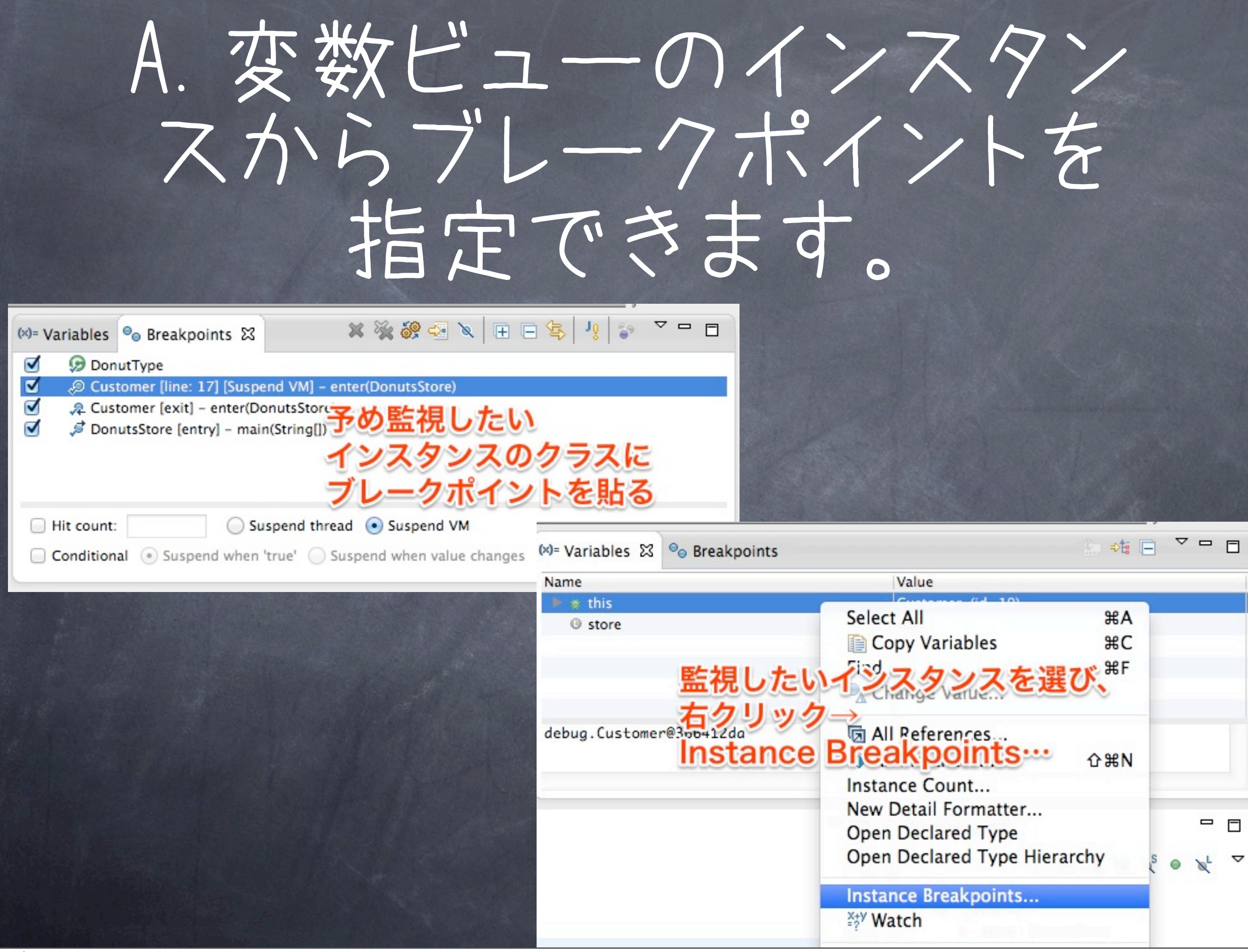

### A. 変数ビューのインスタン スからブレークポイントを 指定できます。

#### $000$

Instance Filter Breakpoint Selection

Restrict selected breakpoint(s) to object "this":

.2 Customer [exit] - enter(DonutsStore)

● Oustomer [line: 17] [Suspend VM] - enter(DonutsStore)

#### そのインスタンスでのみ監視したい **ノークポイントにチェック**

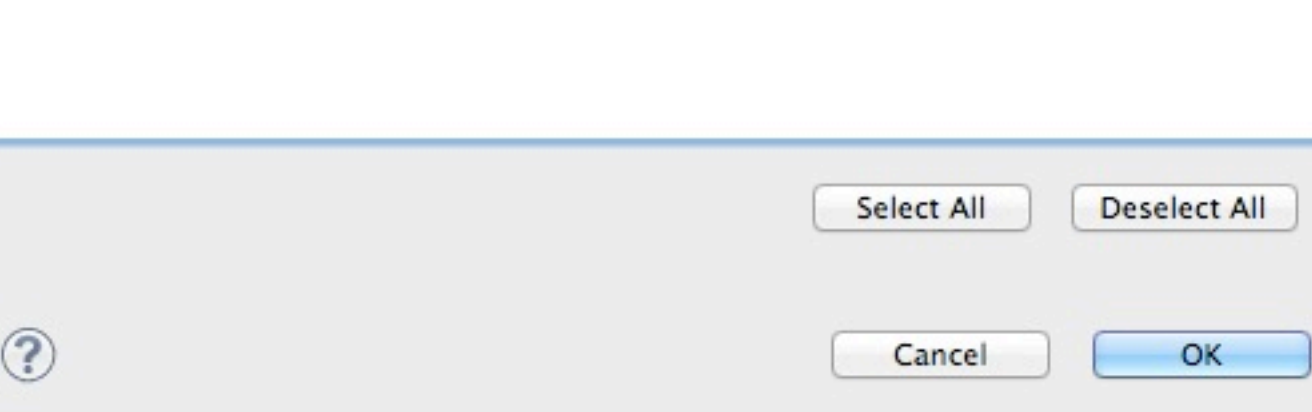

#### Q31. ソースコードを修正す ることなく、コンソールに 値を出力することはできま すか?

# A.できます

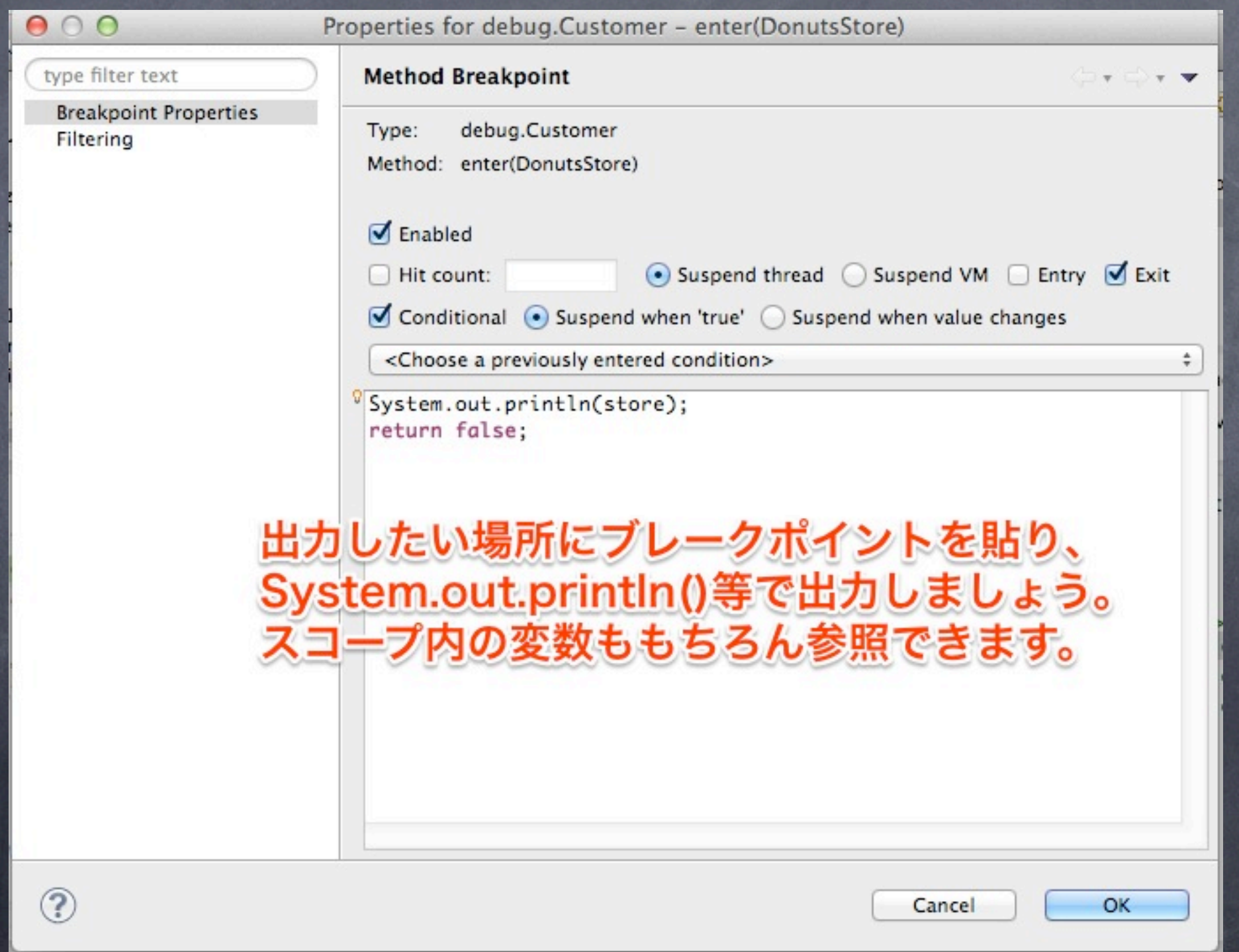

#### おしまい

#### ●誤字脱字、もっとこうしたらいい等、フィードバッ クがあれば<u>kompiro@gmail.comにお寄せください</u>。

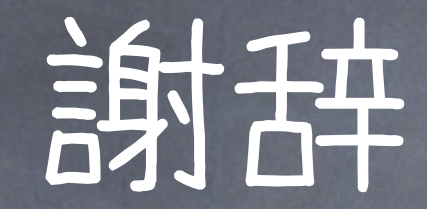

#### ● フィードバックをお寄せくださった方(スライド順)

@shuji\_w6e, @yujiorama, @n3104, @matobaa  $\bullet$